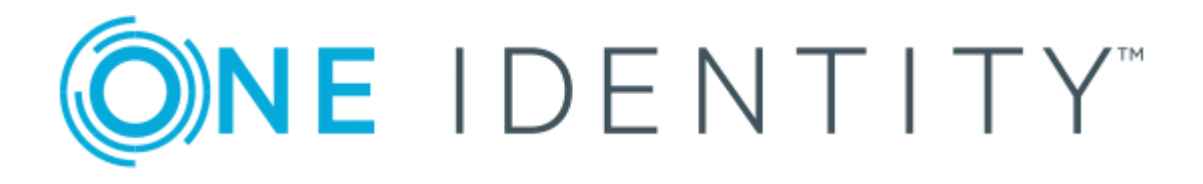

# One Identity Manager 8.1.4

# Anwenderhandbuch für den nativen Datenbankkonnektor für den CData ADO.NET Provider

#### **Copyright 2020 One Identity LLC.**

#### **ALLE RECHTE VORBEHALTEN.**

Diese Anleitung enthält urheberrechtlich geschützte Informationen. Die in dieser Anleitung beschriebene Software wird unter einer Softwarelizenz oder einer Geheimhaltungsvereinbarung bereitgestellt. Diese Software darf nur in Übereinstimmung mit den Bestimmungen der geltenden Vereinbarung verwendet oder kopiert werden. Kein Teil dieser Anleitung darf ohne die schriftliche Erlaubnis von One Identity LLC in irgendeiner Form oder mit irgendwelchen Mitteln, elektronisch oder mechanisch reproduziert oder übertragen werden, einschließlich Fotokopien und Aufzeichnungen für irgendeinen anderen Zweck als den persönlichen Gebrauch des Erwerbers.

Die Informationen in diesem Dokument werden in Verbindung mit One Identity Produkten bereitgestellt. Durch dieses Dokument oder im Zusammenhang mit dem Verkauf von One Identity LLC Produkten wird keine Lizenz, weder ausdrücklich oder stillschweigend, noch durch Duldung oder anderweitig, an jeglichem geistigen Eigentumsrecht eingeräumt. MIT AUSNAHME DER IN DER LIZENZVEREINBARUNG FÜR DIESES PRODUKT GENANNTEN BEDINGUNGEN ÜBERNIMMT ONE IDENTITY KEINERLEI HAFTUNG UND SCHLIESST JEGLICHE AUSDRÜCKLICHE, IMPLIZIERTE ODER GESETZLICHE GEWÄHRLEISTUNG ODER GARANTIE IN BEZUG AUF IHRE PRODUKTE AUS, EINSCHLIESSLICH, ABER NICHT BESCHRÄNKT AUF DIE IMPLIZITE GEWÄHRLEISTUNG DER ALLGEMEINEN GEBRAUCHSTAUGLICHKEIT, EIGNUNG FÜR EINEN BESTIMMTEN ZWECK ODER NICHTVERLETZUNG VON RECHTEN. IN KEINEM FALL HAFTET ONE IDENTITY FÜR JEGLICHE DIREKTE, INDIREKTE, FOLGE-, STÖRUNGS-, SPEZIELLE ODER ZUFÄLLIGE SCHÄDEN (EINSCHLIESSLICH, OHNE EINSCHRÄNKUNG, SCHÄDEN FÜR VERLUST VON GEWINNEN, GESCHÄFTSUNTERBRECHUNGEN ODER VERLUST VON INFORMATIONEN), DIE AUS DER NUTZUNG ODER UNMÖGLICHKEIT DER NUTZUNG DIESES DOKUMENTS RESULTIEREN, SELBST WENN ONE IDENTITY AUF DIE MÖGLICHKEIT SOLCHER SCHÄDEN HINGEWIESEN HAT. One Identity übernimmt keinerlei Zusicherungen oder Garantien hinsichtlich der Richtigkeit und Vollständigkeit des Inhalts dieses Dokuments und behält sich das Recht vor, Änderungen an Spezifikationen und Produktbeschreibungen jederzeit ohne vorherige Ankündigung vorzunehmen. One Identity verpflichtet sich nicht, die in diesem Dokument enthaltenen Informationen zu aktualisieren.

Wenn Sie Fragen zu Ihrer potenziellen Nutzung dieses Materials haben, wenden Sie sich bitte an:

One Identity LLC. Attn: LEGAL Dept 4 Polaris Way Aliso Viejo, CA 92656

Besuchen Sie unsere Website [\(http://www.OneIdentity.com](http://www.oneidentity.com/)) für regionale und internationale Büro-Adressen.

#### **Patente**

One Identity ist stolz auf seine fortschrittliche Technologie. Für dieses Produkt können Patente und anhängige Patente gelten. Für die aktuellsten Informationen über die geltenden Patente für dieses Produkt besuchen Sie bitte unsere Website unter [http://www.OneIdentity.com/legal/patents.aspx.](http://www.oneidentity.com/legal/patents.aspx)

#### **Marken**

One Identity und das One Identity Logo sind Marken und eingetragene Marken von One Identity LLC. in den USA und anderen Ländern. Für eine vollständige Liste der One Identity Marken besuchen Sie bitte unsere Website unter [www.OneIdentity.com/legal](http://www.oneidentity.com/legal). Alle anderen Marken sind Eigentum der jeweiligen Besitzer.

#### **Legende**

- **WARNUNG: Das Symbol WARNUNG weist auf ein potenzielles Risiko von Körperverletzungen oder Sachschäden hin, für das Sicherheitsvorkehrungen nach Industriestandard empfohlen werden. Dieses Symbol ist oft verbunden mit elektrischen Gefahren bezüglich Hardware.**
- **VORSICHT: Das Symbol VORSICHT weist auf eine mögliche Beschädigung von Hardware oder den möglichen Verlust von Daten hin, wenn die Anweisungen nicht befolgt werden.**

One Identity Manager Anwenderhandbuch für den nativen Datenbankkonnektor für den CData ADO.NET Provider Aktualisiert - 19. Oktober 2020, 08:05 Uhr Version - 8.1.4

# **Inhalt**

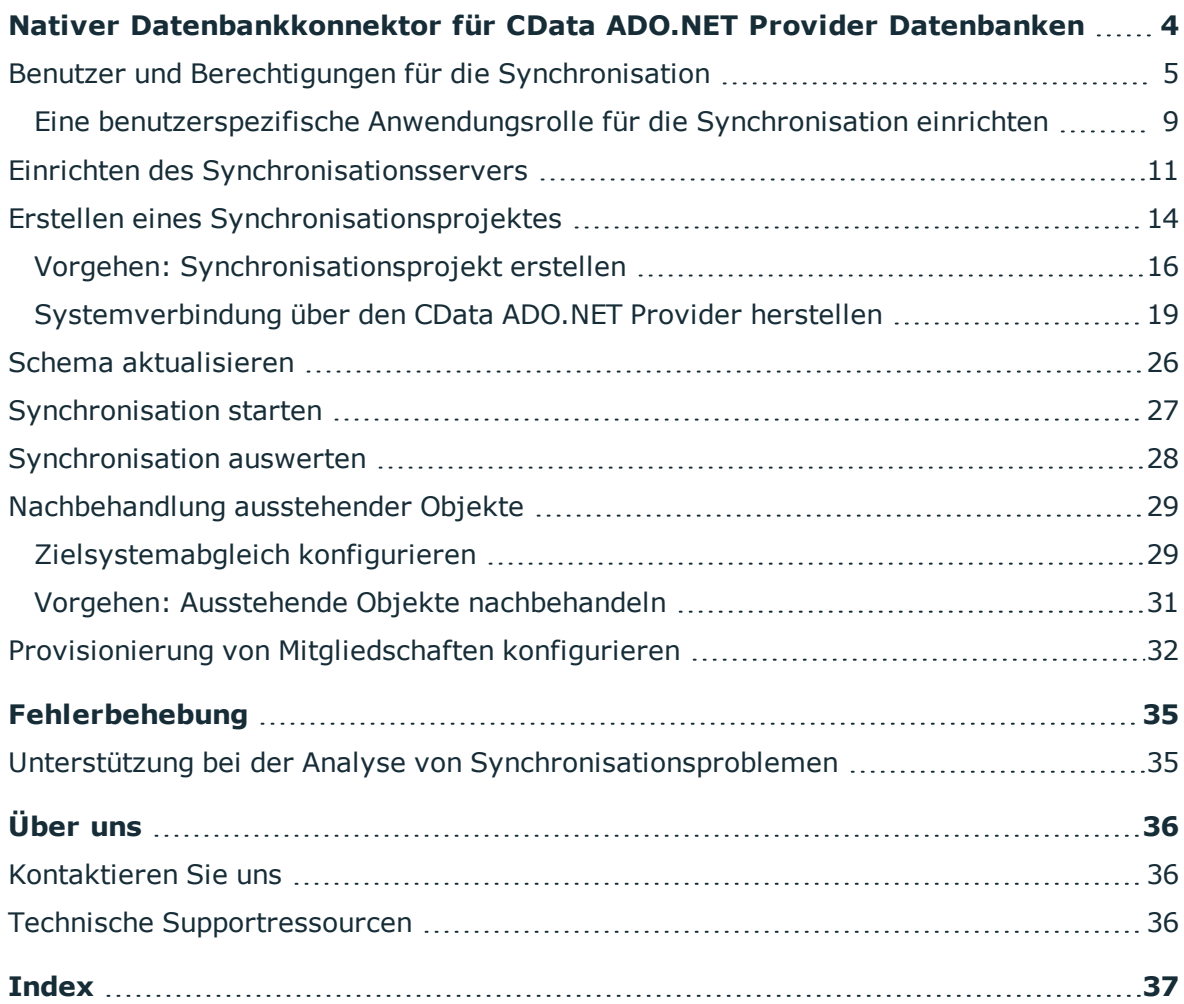

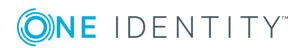

# <span id="page-3-0"></span>**Nativer Datenbankkonnektor für CData ADO.NET Provider Datenbanken**

Mit dem nativen Datenbankkonnektor können externe Datenbanken mit der One Identity Manager-Datenbank synchronisiert werden. Der One Identity Manager unterstützt unter anderem die Anbindung von CData ADO.NET Provider Datenbanken.

Der native Datenbankkonnektor kann nicht jede beliebige Datenkonfiguration des externen Datenbanksystems lesen. Beispielsweise werden kundendefinierte Datentypen und Spalten, die Wertelisten enthalten, derzeit nicht unterstützt.

Der native Datenbankkonnektor stellt keine Projektvorlagen zum Einrichten der Synchronisation bereit. Die Komponenten der Synchronisationskonfiguration (Mappings, Workflows, Startkonfigurationen, ...) müssen nach dem Speichern des Synchronisationsprojekts manuell erstellt werden.

Im Synchronization Editor werden die Tabellen und Spalten der externen Datenbank als Schematypen und Schemaeigenschaften referenziert.

#### *Um die Synchronisation mit einer Datenbank einzurichten*

- 1. Installieren und konfigurieren Sie einen Synchronisationsserver und geben Sie den Server im One Identity Manager als Jobserver bekannt.
- 2. Statten Sie One Identity Manager Benutzer mit den erforderlichen Berechtigungen für die Einrichtung der Synchronisation und die Nachbehandlung der Synchronisationsobjekte aus.
- 3. Erstellen Sie mit dem Synchronization Editor ein Synchronisationsprojekt.

#### **Detaillierte Informationen zum Thema**

- Einrichten des [Synchronisationsservers](#page-10-0) auf Seite 11
- Benutzer und Berechtigungen für die [Synchronisation](#page-4-0) auf Seite 5
- Erstellen eines [Synchronisationsprojektes](#page-13-0) auf Seite 14

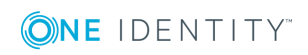

Nativer Datenbankkonnektor für CData ADO.NET Provider Datenbanken

# <span id="page-4-0"></span>**Benutzer und Berechtigungen für die Synchronisation**

Bei der Synchronisation mit den Datenbankkonnektoren gibt es drei Anwendungsfälle für die Abbildung der Synchronisationsobjekte im Datenmodell des One Identity Manager.

- 1. Abbildung als kundendefiniertes Zielsystem
- 2. Abbildung in Standardtabellen (beispielsweise Person, Department)
- 3. Abbildung in kundendefinierten Tabellen

Für die nicht-rollenbasierte Anmeldung an den One Identity Manager-Werkzeugen genügt es in allen drei Anwendungsfällen, einen Systembenutzer in die Rechtegruppe **DPR\_ EditRights\_Methods** aufzunehmen. Ausführliche Informationen zu Systembenutzern und Rechtegruppen finden Sie im *One Identity Manager Handbuch zur Autorisierung und Authentifizierung*.

| <b>Benutzer</b>                                                         | <b>Aufgaben</b>                                                                                                    |
|-------------------------------------------------------------------------|----------------------------------------------------------------------------------------------------|
| One Identity Manager<br>Administratoren                                 | • Erstellen bei Bedarf im Designer kundenspezifische<br>Rechtegruppen für Anwendungsrollen für die<br>rollenbasierte Anmeldung an den<br>Administrationswerkzeugen. |
|                                                                         | • Erstellen bei Bedarf im Designer Systembenutzer und<br>Rechtegruppen für die nicht-rollenbasierte Anmeldung an<br>den Administrationswerkzeugen.                  |
|                                                                         | • Aktivieren oder deaktivieren im Designer bei Bedarf<br>zusätzliche Konfigurationsparameter.                                                                       |
|                                                                         | • Erstellen im Designer bei Bedarf<br>unternehmensspezifische Prozesse.                                                                                             |
|                                                                         | • Erstellen und konfigurieren bei Bedarf Zeitpläne.                                                                                                    |
|                                                                         | • Erstellen und konfigurieren bei Bedarf<br>Kennwortrichtlinien.                                                                                                    |
| Systembenutzer in der<br>Rechtegruppe DPR_<br><b>EditRights_Methods</b> | • Konfigurieren und Starten die Synchronisation im<br>Synchronization Editor.                                                                                       |
|                                                                         | Bearbeiten im Manager Zielsystemtypen sowie die<br>ausstehenden Objekte einer Synchronisation.                                                                      |

**Tabelle 1: Benutzer und Rechtegruppen für die nicht-rollenbasierte Anmeldung**

Für die rollenbasierte Anmeldung sind je nach Anwendungsfall unterschiedliche Schritte erforderlich, um One Identity Manager Benutzer mit den erforderlichen Berechtigungen für die Einrichtung der Synchronisation und die Nachbehandlung der Synchronisationsobjekte auszustatten.

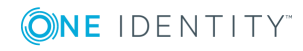

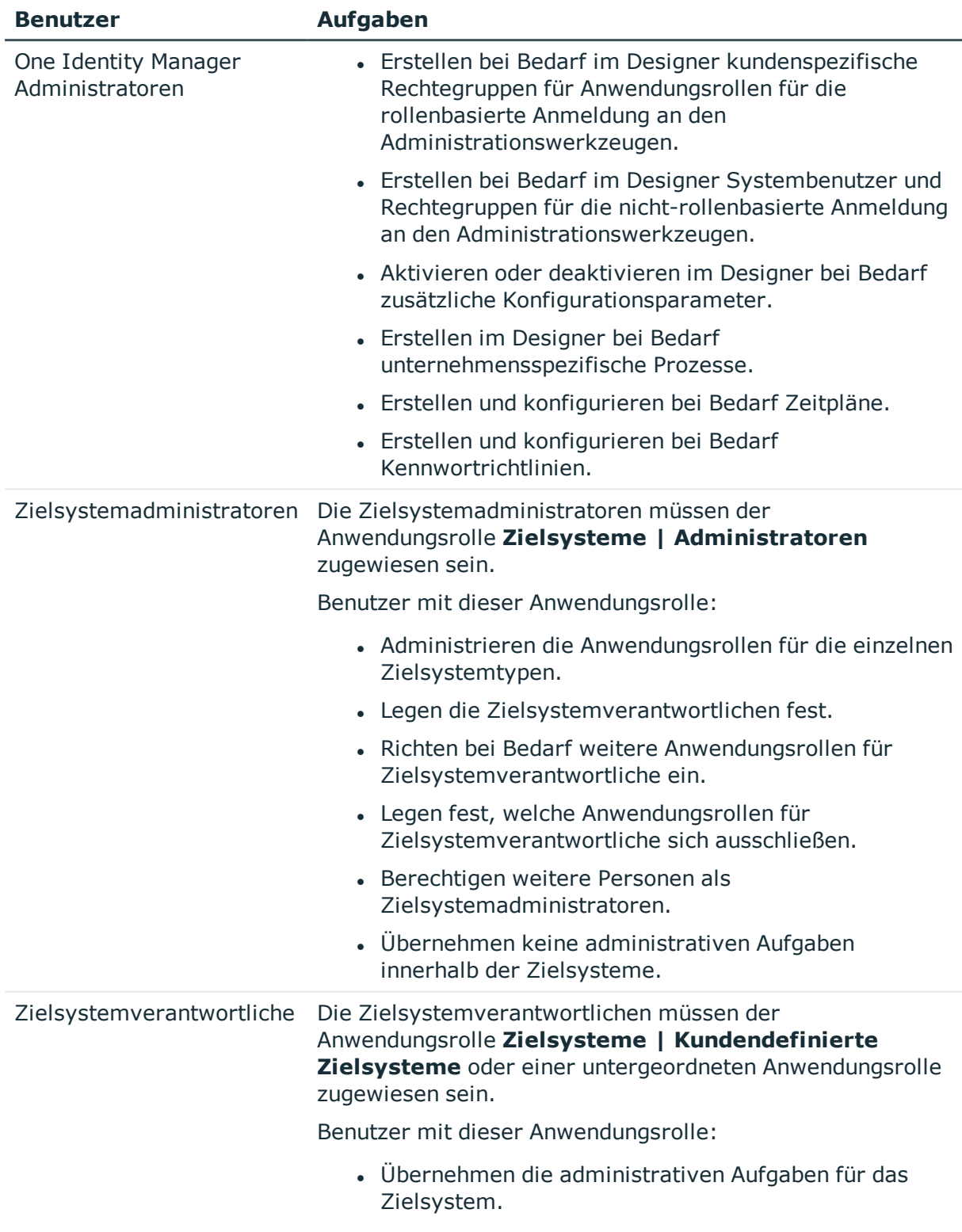

#### **Tabelle 2: Benutzer und Rechtegruppen für die rollenbasierte Anmeldung: Abbildung als kundendefiniertes Zielsystem**

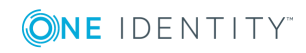

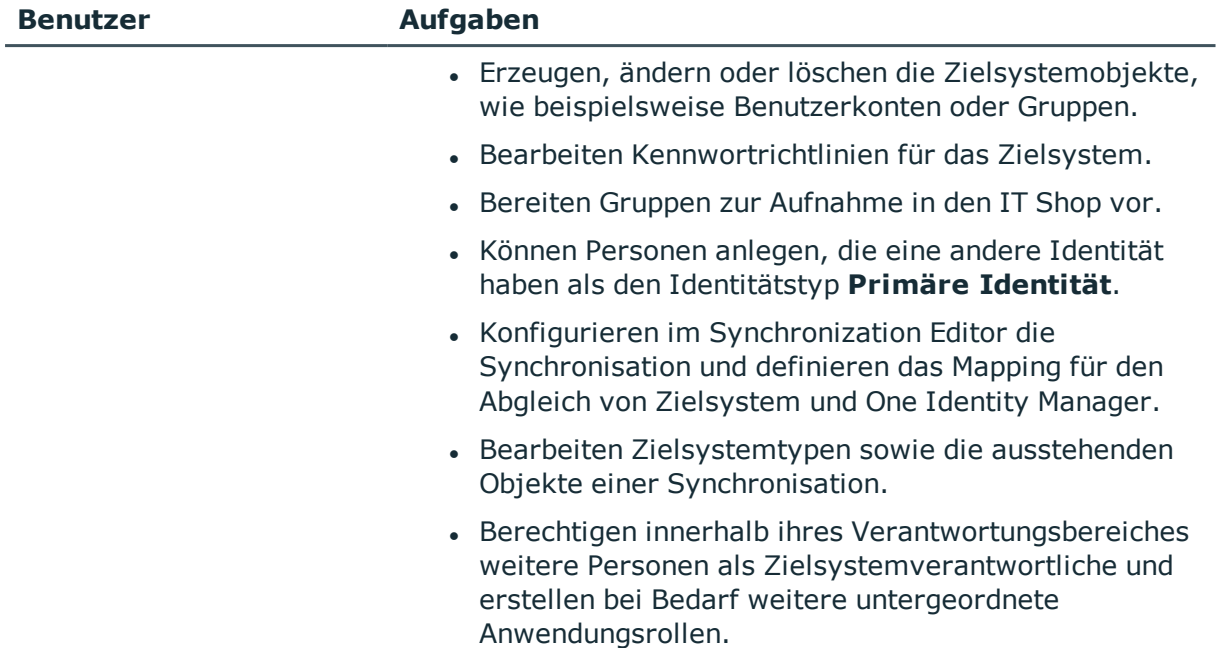

#### **Tabelle 3: Benutzer und Rechtegruppen für die rollenbasierte Anmeldung: Abbildung in Standardtabellen**

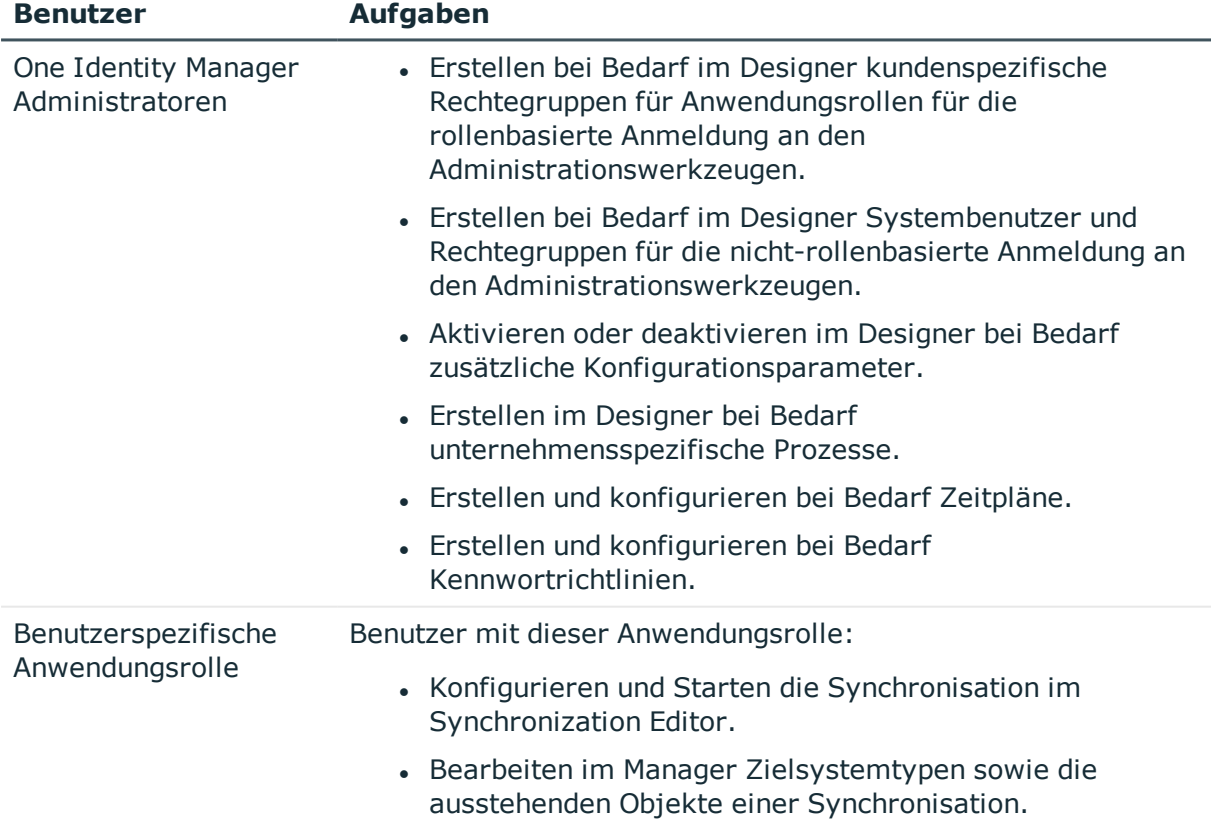

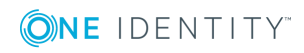

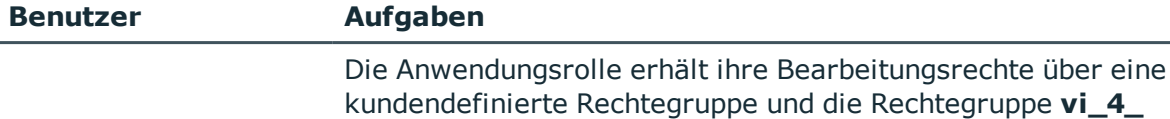

**SYNCPROJECT\_ADMIN**.

#### **Tabelle 4: Benutzer und Rechtegruppen für die rollenbasierte Anmeldung: Abbildung in kundendefinierten Tabellen**

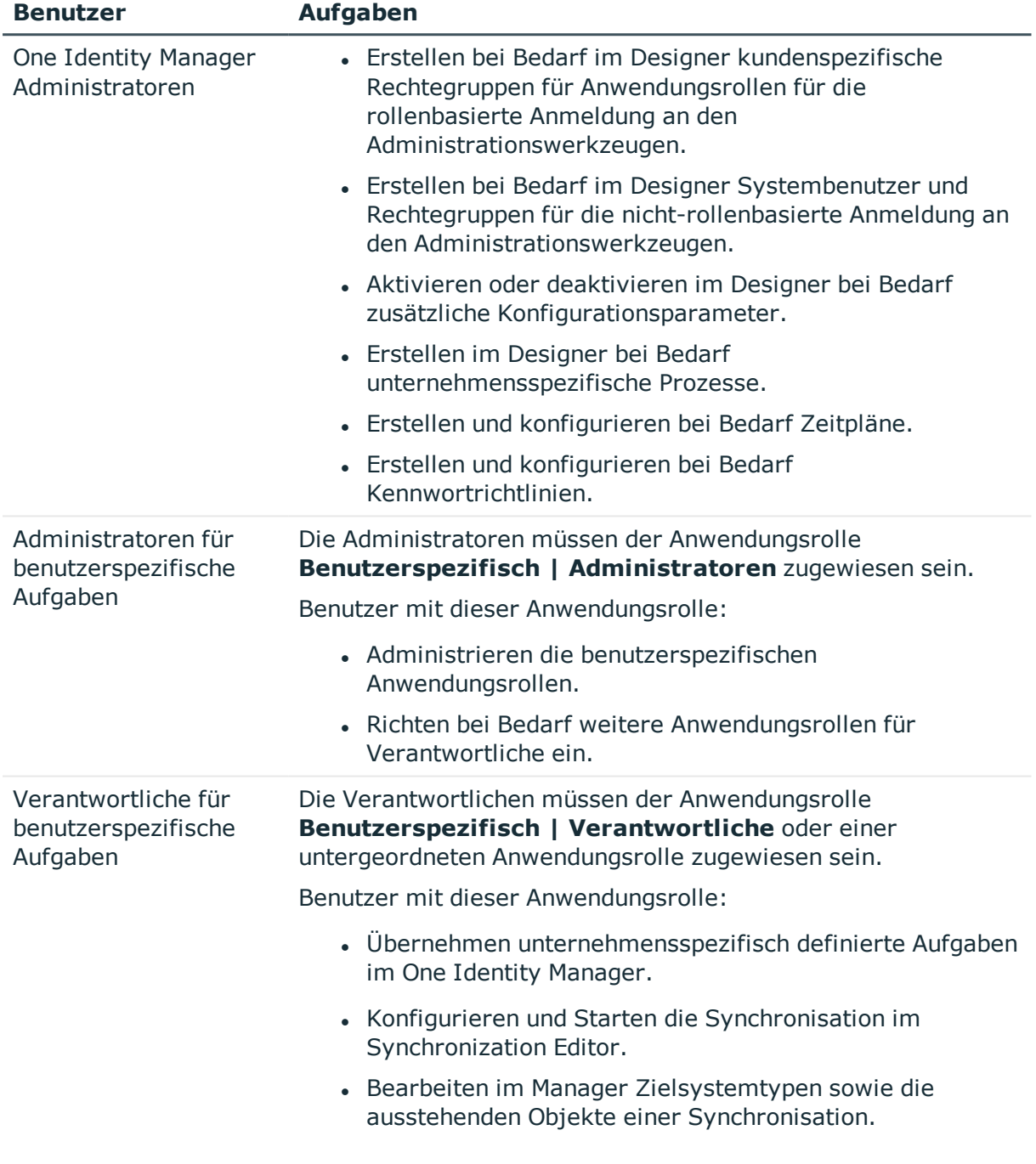

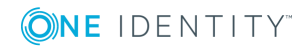

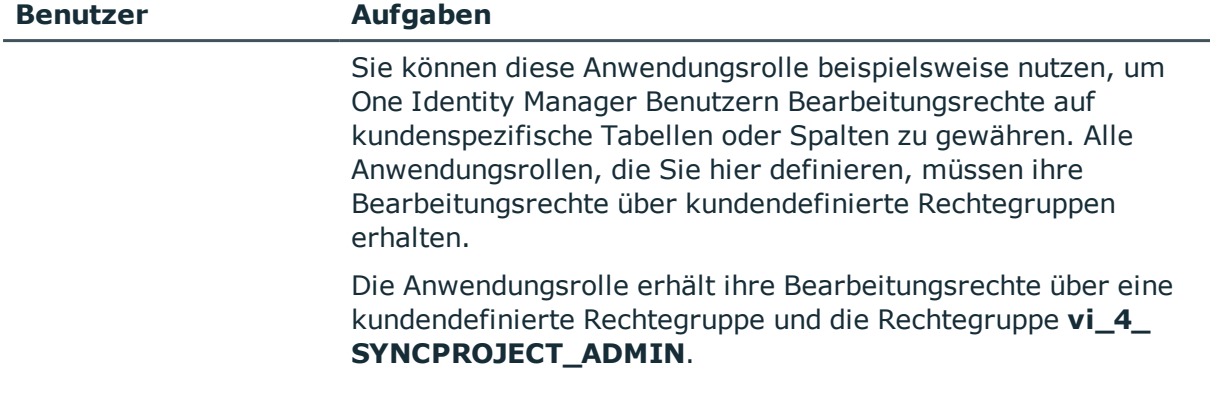

#### *Um Synchronisationsprojekte und Zielsystemabgleich konfigurieren zu können (in den Anwendungsfällen 2 und 3)*

- 1. Erstellen Sie eine kundendefinierte Rechtegruppe mit allen Rechten für die Konfiguration der Synchronisation und die Bearbeitung der Synchronisationsobjekte.
- 2. Ordnen Sie diese Rechtegruppe einer benutzerspezifischen Anwendungsrolle zu.

#### **Detaillierte Informationen zum Thema**

• Eine [benutzerspezifische](#page-8-0) Anwendungsrolle für die Synchronisation einrichten auf [Seite](#page-8-0) 9

## <span id="page-8-0"></span>**Eine benutzerspezifische Anwendungsrolle für die Synchronisation einrichten**

Um bei rollenbasierter Anmeldung den One Identity Manager Benutzern die erforderlichen Berechtigungen für die Konfiguration der Synchronisation und die Bearbeitung ausstehender Objekte zu gewähren, erstellen Sie eine benutzerspezifische Anwendungsrolle. Diese Anwendungsrolle erhält die erforderlichen Berechtigungen über eine kundendefinierte Rechtegruppe.

#### *Um eine Anwendungsrolle für die Synchronisation einzurichten (Anwendungsfall 2)*

- 1. Wählen Sie im Manager die Standardanwendungsrolle, mit der Sie die Objekte bearbeiten können, die Sie synchronisieren möchten.
	- Ermitteln Sie die Standardrechtegruppe dieser Anwendungsrolle.

Wenn Sie beispielsweise Personenstammdaten importieren wollen, wählen Sie die Anwendungsrolle **Identity Management | Personen | Administratoren**. Die Standardrechtegruppe dieser Anwendungsrolle ist vi\_4\_PERSONADMIN.

- 2. Erstellen Sie im Designer eine neue Rechtegruppe.
	- <sup>l</sup> Aktivieren Sie die Option **Nur für rollenbasierte Anmeldung**.

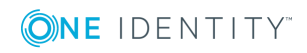

3. Stellen Sie die Abhängigkeit der neuen Rechtegruppe zur Rechtegruppe **vi\_4\_ SYNCPROJECT\_ADMIN** her.

Die Rechtegruppe vi\_4\_SYNCPROJECT\_ADMIN muss dabei als übergeordnete Rechtegruppe zugeordnet werden. Damit vererbt sie ihre Eigenschaften an die neu definierte Rechtegruppe.

4. Stellen Sie die Abhängigkeit der neuen Rechtegruppe zur Standardrechtegruppe der ausgewählten Standardanwendungsrolle her.

Die Standardrechtegruppe muss dabei als übergeordnete Rechtegruppe zugeordnet werden. Damit vererbt sie ihre Eigenschaften an die neu definierte Rechtegruppe.

- 5. Speichern Sie die Änderungen.
- 6. Erstellen Sie im Manager eine neue Anwendungsrolle.
	- a. Ordnen Sie die ausgewählte Standardanwendungsrolle als übergeordnete Anwendungsrolle zu.
	- b. Ordnen Sie die neu erstellte Rechtegruppe zu.
- 7. Weisen Sie dieser Anwendungsrolle Personen zu.
- 8. Speichern Sie die Änderungen.

#### *Um eine Anwendungsrolle für die Synchronisation einzurichten (Anwendungsfall 3)*

- 1. Erstellen Sie im Designer eine neue Rechtegruppe für die kundendefinierten Tabellen, die durch die Synchronisation befüllt werden.
	- <sup>l</sup> Aktivieren Sie die Option **Nur für rollenbasierte Anmeldung**.
- 2. Gewähren Sie dieser Rechtegruppe alle erforderlichen Berechtigungen auf die kundendefinierten Tabellen.
- 3. Erstellen Sie eine weitere Rechtegruppe für die Synchronisation.
	- <sup>l</sup> Aktivieren Sie die Option **Nur für rollenbasierte Anmeldung**.
- 4. Stellen Sie die Abhängigkeit der Rechtegruppe für die Synchronisation zur Rechtegruppe für die kundendefinierten Tabellen her.

Die Rechtegruppe für die kundendefinierten Tabellen muss dabei als übergeordnete Rechtegruppe zugeordnet werden. Damit vererbt sie ihre Eigenschaften an die Rechtegruppe für die Synchronisation.

5. Stellen Sie die Abhängigkeit der Rechtegruppe für die Synchronisation zur Rechtegruppe **vi\_4\_SYNCPROJECT\_ADMIN** her.

Die Rechtegruppe vi\_4\_SYNCPROJECT\_ADMIN muss dabei als übergeordnete Rechtegruppe zugeordnet werden. Damit vererbt sie ihre Eigenschaften an die Rechtegruppe für die Synchronisation.

- 6. Speichern Sie die Änderungen.
- 7. Erstellen Sie im Manager eine neue Anwendungsrolle.
	- a. Ordnen Sie die Anwendungsrolle **Benutzerspezifisch | Verantwortliche** als übergeordnete Anwendungsrolle zu.

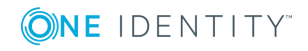

- b. Ordnen Sie die Rechtegruppe für die Synchronisation zu.
- 8. Weisen Sie dieser Anwendungsrolle Personen zu.
- 9. Speichern Sie die Änderungen.

Ausführliche Informationen zum Einrichten von Anwendungsrollen und Rechtegruppen finden Sie im *One Identity Manager Handbuch zur Autorisierung und Authentifizierung*.

# <span id="page-10-0"></span>**Einrichten des Synchronisationsservers**

Für die Einrichtung der Synchronisation muss ein Server zur Verfügung gestellt werden, auf dem die nachfolgend genannte Software installiert ist:

- . CData ADO.NET Provider
- One Identity Manager Service
	- Installieren Sie die One Identity Manager Komponenten mit dem Installationsassistenten.
		- 1. Wählen Sie die Option **Installationsmodule mit vorhandener Datenbank auswählen**.
		- 2. Wählen Sie die Maschinenrolle **Server | Jobserver**.

Ausführliche Informationen zu den Systemanforderungen für die Installation des One Identity Manager Service finden Sie im *One Identity Manager Installationshandbuch*.

Der Synchronisationsserver muss im One Identity Manager als Jobserver bekannt sein.

Um den One Identity Manager Service zu installieren, nutzen Sie das Programm Server Installer. Das Programm führt folgende Schritte aus:

- Erstellen eines Jobservers.
- <sup>l</sup> Festlegen der Maschinenrollen und Serverfunktionen für den Jobserver.
- Remote-Installation der One Identity Manager Service-Komponenten entsprechend der Maschinenrollen.
- Konfigurieren des One Identity Manager Service.
- Starten des One Identity Manager Service.

HINWEIS: Für die Generierung von Prozessen für die Jobserver werden der Provider, Verbindungsparameter und die Authentifizierungsdaten benötigt. Diese Informationen werden im Standardfall aus den Verbindungsdaten der Datenbank ermittelt. Arbeitet der Jobserver über einen Anwendungsserver müssen Sie zusätzliche Verbindungsinformationen im Designer konfigurieren. Ausführliche Informationen zum Einrichten des Jobservers finden Sie im *One Identity Manager Konfigurationshandbuch*.

HINWEIS: Das Programm führt eine Remote-Installation des One Identity Manager Service aus. Eine lokale Installation des Dienstes ist mit diesem Programm nicht möglich. Die Remote-Installation wird nur innerhalb einer Domäne oder in Domänen mit Vertrauensstellung unterstützt.

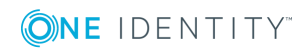

One Identity Manager 8.1.4 Anwenderhandbuch für den nativen Datenbankkonnektor für den CData ADO.NET Provider Für die Remote-Installation des One Identity Manager Service benötigen Sie eine administrative Arbeitsstation, auf der die One Identity Manager-Komponenten installiert sind. Ausführliche Informationen zur Installation einer Arbeitsstation finden Sie im *One Identity Manager Installationshandbuch*.

#### *Um den One Identity Manager Service remote auf einem Server zu installieren und zu konfigurieren*

- 1. Starten Sie das Programm Server Installer auf Ihrer administrativen Arbeitsstation.
- 2. Auf der Seite **Datenbankverbindung** geben Sie die gültigen Verbindungsdaten zur One Identity Manager-Datenbank ein.
- 3. Auf der Seite **Servereigenschaften** legen Sie fest, auf welchem Server der One Identity Manager Service installiert werden soll.
	- a. Wählen Sie in der Auswahlliste **Server** einen Jobserver aus.

- ODER -

Um einen neuen Jobserver zur erstellen, klicken Sie **Hinzufügen**.

- b. Bearbeiten Sie folgende Informationen für den Jobserver.
	- **. Server**: Bezeichnung des Jobservers.
	- <sup>l</sup> **Queue**: Bezeichnung der Queue, welche die Prozessschritte verarbeitet. Jeder One Identity Manager Service innerhalb des gesamten Netzwerkes muss eine eindeutige Queue-Bezeichnung erhalten. Mit exakt dieser Queue-Bezeichnung werden die Prozessschritte an der Jobqueue angefordert. Die Queue-Bezeichnung wird in die Konfigurationsdatei des One Identity Manager Service eingetragen.
	- <sup>l</sup> **Vollständiger Servername**: Vollständiger Servername gemäß DNS Syntax.

Syntax:

<Name des Servers>.<Vollqualifizierter Domänenname>

HINWEIS: Über die Option **Erweitert** können Sie weitere Eigenschaften für den Jobserver bearbeiten. Sie können die Eigenschaften auch zu einem späteren Zeitpunkt mit dem Designer bearbeiten.

- 4. Auf der Seite **Maschinenrollen** wählen Sie **Job Server**.
- 5. Auf der Seite **Serverfunktionen** wählen Sie **Nativer Datenbankkonnektor**.
- 6. Auf der Seite **Dienstkonfiguration** erfassen Sie die Verbindungsinformationen und prüfen Sie die Konfiguration des One Identity Manager Service.

HINWEIS: Die initiale Konfiguration des Dienstes ist bereits vordefiniert. Sollte eine erweiterte Konfiguration erforderlich sein, können Sie diese auch zu einem späteren Zeitpunkt mit dem Designer durchführen. Ausführliche Informationen zur Konfiguration des Dienstes finden Sie im *One Identity Manager Konfigurationshandbuch*.

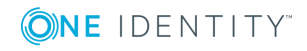

- Für eine direkte Verbindung zu Datenbank:
	- a. Wählen Sie **Prozessabholung | sqlprovider**
	- b. Klicken Sie auf den Eintrag **Verbindungsparameter** und klicken Sie die Schaltfläche **Bearbeiten**.
	- c. Erfassen Sie die Verbindungsdaten zur One Identity Manager-Datenbank.
- Für eine Verbindung zum Anwendungsserver:
	- a. Wählen Sie **Prozessabholung**, klicken Sie die Schaltfläche **Einfügen** und wählen Sie **AppServerJobProvider**.
	- b. Klicken Sie auf den Eintrag **Verbindungsparameter** und klicken Sie die Schaltfläche **Bearbeiten**.
	- c. Erfassen Sie die Verbindungsdaten zum Anwendungsserver.
	- d. Klicken Sie auf den Eintrag **Authentifizierungsdaten** und klicken Sie die Schaltfläche **Bearbeiten**.
	- e. Wählen Sie das Authentifizierungsmodul. Abhängig vom Authentifizierungsmodul können weitere Daten, wie beispielsweise Benutzer und Kennwort erforderlich sein. Ausführliche Informationen zu den One Identity Manager Authentifizierungsmodulen finden Sie im *One Identity Manager Handbuch zur Autorisierung und Authentifizierung*.
- 7. Zur Konfiguration der Remote-Installation, klicken Sie **Weiter**.
- 8. Bestätigen Sie die Sicherheitsabfrage mit **Ja**.
- 9. Auf der Seite **Installationsquelle festlegen** wählen Sie das Verzeichnis mit den Installationsdateien.
- 10. Auf der Seite **Datenbankschlüsseldatei auswählen** wählen die Datei mit dem privaten Schlüssel.

HINWEIS: Diese Seite wird nur angezeigt, wenn die Datenbank verschlüsselt ist.

- 11. Auf der Seite **Serverzugang** erfassen Sie die Installationsinformationen für den Dienst.
	- **. Computer**: Name oder IP-Adresse des Servers, auf dem der Dienst installiert und gestartet wird.
	- **Dienstkonto**: Angaben zum Benutzerkonto des One Identity Manager Service.
		- <sup>l</sup> Um den Dienst unter dem Konto **NT AUTHORITY\SYSTEM** zu starten, aktivieren Sie die Option **Lokales Systemkonto**.
		- Um den Dienst unter einem anderen Konto zu starten, deaktivieren Sie die Option **Lokales Systemkonto** und erfassen Sie Benutzerkonto, Kennwort und Kennwortwiederholung.
	- <sup>l</sup> **Installationskonto**: Angaben zum administrativen Benutzerkonto für die Installation des Dienstes.
		- Um das Benutzerkonto des angemeldeten Benutzers zu verwenden, aktivieren Sie die Option **Angemeldeter Benutzer**.

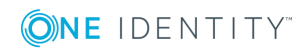

- Um ein anderes Benutzerkonto zu verwenden, deaktivieren Sie die Option **Angemeldeter Benutzer** und geben Sie Benutzerkonto, Kennwort und Kennwortwiederholung ein.
- Um das Installationsverzeichnis, den Namen, den Anzeigenamen oder die Beschreibung für den One Identity Manager Service zu ändern, nutzen Sie die weiteren Optionen.
- 12. Um die Installation des Dienstes zu starten, klicken Sie **Weiter**.

Die Installation des Dienstes wird automatisch ausgeführt und kann einige Zeit dauern.

13. Auf der letzten Seite des Server Installer klicken Sie **Fertig**.

HINWEIS: In einer Standardinstallation wird der Dienst mit der Bezeichnung **One Identity Manager Service** in der Dienstverwaltung des Servers eingetragen.

# <span id="page-13-0"></span>**Erstellen eines Synchronisationsprojektes**

Ein Synchronisationsprojekt ist die Zusammenstellung aller Informationen, die für die Synchronisation der One Identity Manager-Datenbank mit einem Zielsystem benötigt werden. Dazu gehören die Verbindungsinformationen zum Zielsystem, Schematypen und eigenschaften, Mappings und Synchronisationsworkflows.

Für die Einrichtung eines Synchronisationsprojekts für die Synchronisation mit dem nativen Datenbankkonnektor halten Sie die folgenden Informationen bereit.

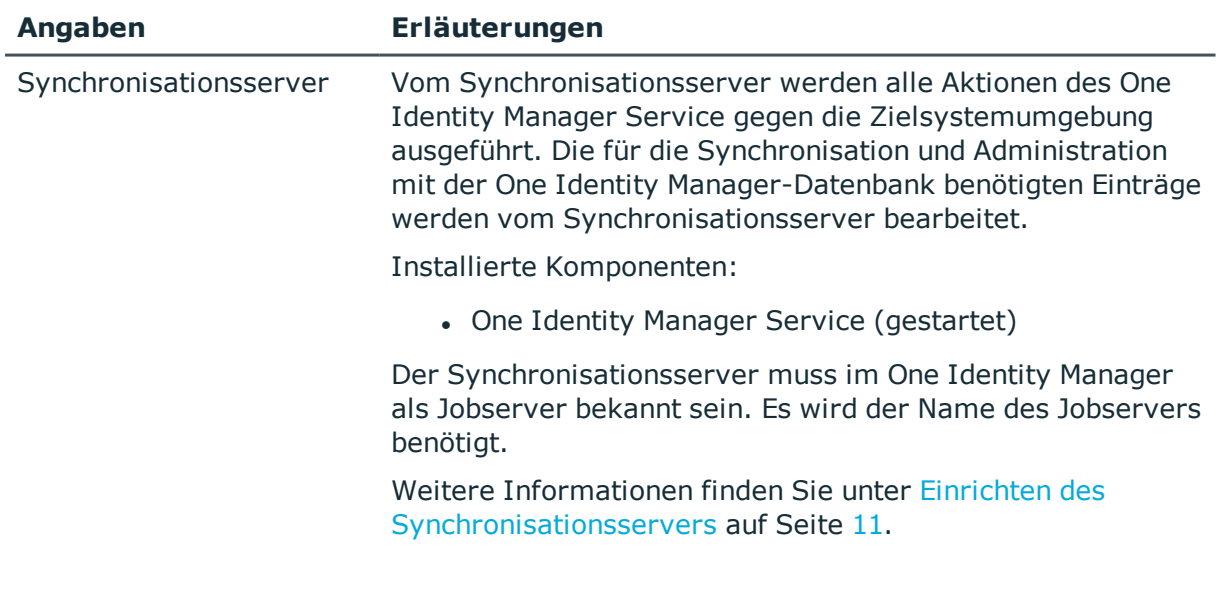

#### **Tabelle 5: Benötigte Informationen für die Erstellung eines Synchronisationsprojektes**

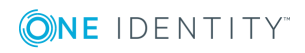

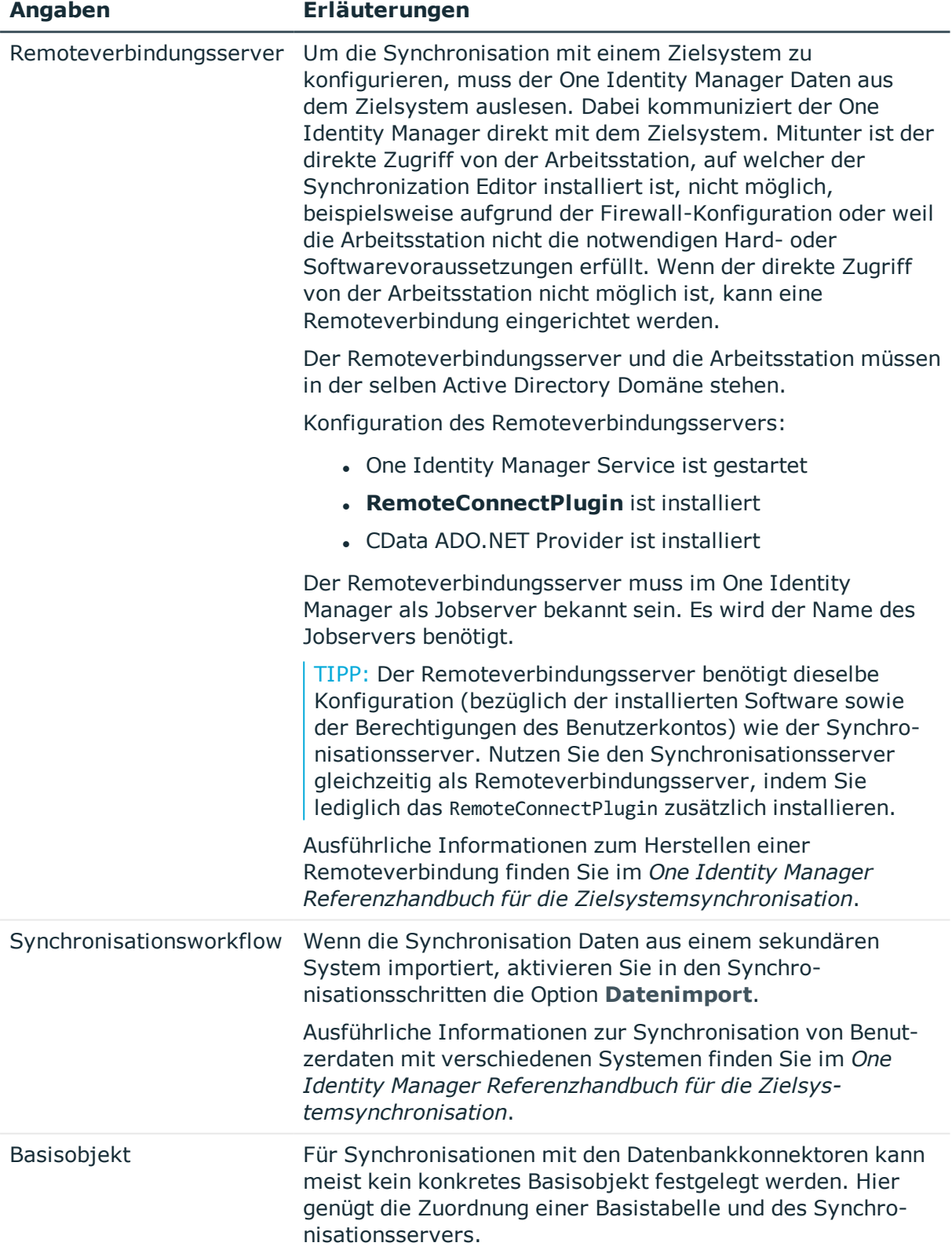

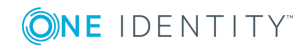

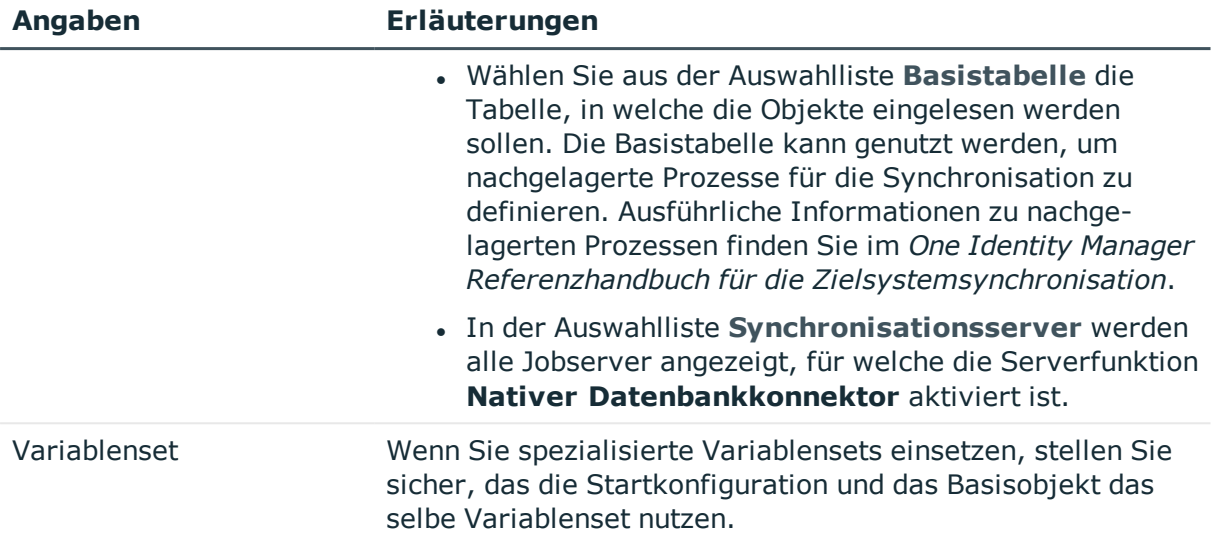

#### *Um die Synchronisation mit dem nativen Datenbankkonnektor zu konfigurieren*

- 1. Erstellen Sie ein neues Synchronisationsprojekt.
- 2. Legen Sie Mappings an. Definieren Sie Property-Mapping-Regeln und Object-Matching-Regeln.
- 3. Erstellen Sie Synchronisationsworkflows.
- 4. Erstellen Sie eine Startkonfiguration.
- 5. Definieren Sie den Scope der Synchronisation.
- 6. Legen Sie das Basisobjekt der Synchronisation fest.
- 7. Legen Sie den Umfang des Synchronisationsprotokolls fest.
- 8. Führen Sie eine Konsistenzprüfung durch.
- 9. Aktivieren Sie das Synchronisationsprojekt.
- 10. Speichern Sie das neu angelegt Synchronisationsprojekt in der Datenbank.

#### **Detaillierte Informationen zum Thema**

• Vorgehen: [Synchronisationsprojekt](#page-15-0) erstellen auf Seite 16

## <span id="page-15-0"></span>**Vorgehen: Synchronisationsprojekt erstellen**

Beim Erstellen eines Synchronisationsprojekts unterstützt Sie ein Assistent. Dieser Assistent führt Sie durch alle Schritte, die zum initialen Einrichten der Synchronisation mit einem Zielsystem erforderlich sind. Wenn Sie alle erforderlichen Angaben für einen Schritt erfasst haben, klicken Sie **Weiter**.

HINWEIS: Der folgende Ablauf beschreibt die Einrichtung eines Synchronisationsprojekts, wenn der Synchronization Editor

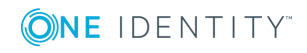

One Identity Manager 8.1.4 Anwenderhandbuch für den nativen Datenbankkonnektor für den CData ADO.NET Provider

Nativer Datenbankkonnektor für CData ADO.NET Provider Datenbanken

- im Standardmodus ausgeführt wird und
- aus dem Launchpad gestartet wird.

Wenn der Projektassistent im Expertenmodus ausgeführt wird oder direkt aus dem Synchronization Editor gestartet wird, können zusätzliche Konfigurationseinstellungen vorgenommen werden. Folgen Sie in diesen Schritten den Anweisungen des Projektassistenten.

#### *Um das Synchronisationsprojekt einzurichten*

1. Starten Sie das Launchpadund melden Sie sich an der One Identity Manager-Datenbank an.

HINWEIS: Wenn die Synchronisation über einen Anwendungsserver ausgeführt werden soll, stellen Sie die Datenbankverbindung über den Anwendungsserver her.

2. Wählen Sie den Eintrag **Nativer Datenbankkonnektor** und klicken Sie **Starten**.

Der Projektassistent des Synchronization Editors wird gestartet.

- 3. Auf der Seite **Systemzugriff** legen Sie fest, wie der One Identity Manager auf das Zielsystem zugreifen kann.
	- <sup>l</sup> Ist der Zugriff von der Arbeitsstation, auf der Sie den Synchronization Editor gestartet haben, möglich, nehmen Sie keine Einstellungen vor.
	- <sup>l</sup> Ist der Zugriff von der Arbeitsstation, auf der Sie den Synchronization Editor gestartet haben, nicht möglich, können Sie eine Remoteverbindung herstellen.

Aktivieren Sie die Option **Verbindung über einen Remoteverbindungsserver herstellen** und wählen Sie unter **Jobserver** den Server, über den die Verbindung hergestellt werden soll.

- <sup>l</sup> Klicken Sie **Weiter** um den Systemverbindungsassistenten zur Erstellung der Verbindung zu einer externen Datenbank zu starten.
- 4. Auf der Seite **Datenbanksystem auswählen** wählen Sie das Datenbanksystem aus, für das Sie die Verbindung einrichten möchten.
	- <sup>l</sup> Wählen Sie **CData ADO.NET Provider**.
- 5. Konfigurieren Sie die Systemverbindung.

Weitere Informationen finden Sie unter [Systemverbindung](#page-18-0) über den CData ADO.NET Provider [herstellen](#page-18-0) auf Seite 19.

- 6. Auf der Seite **Konfiguration speichern** können Sie die aktuelle Konfiguration als Vorlage speichern. Diese Konfiguration können Sie bei einer erneuten Verbindung zu einem Datenbanksystem des selben Typs als Vorlage verwenden.
	- Klicken Sie **und erfassen Sie den Namen und Ablagepfad der** Konfigurationsdatei.
- 7. Auf der letzten Seite des Systemverbindungsassistenten können Sie die Verbindungsdaten speichern.

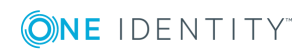

- <sup>l</sup> Aktivieren Sie die Option **Verbindung lokal speichern**, um die Verbindungsdaten zu speichern. Diese können Sie bei der Einrichtung weiterer Synchronisationsprojekte nutzen.
- Um den Systemverbindungsassistenten zu beenden und zum Projektassistenten zurückzukehren, klicken Sie **Fertig**.
- 8. Auf der Seite **One Identity Manager Verbindung** überprüfen Sie die Verbindungsdaten zur One Identity Manager-Datenbank. Die Daten werden aus der verbundenen Datenbank geladen. Geben Sie das Kennwort erneut ein.

HINWEIS: Wenn Sie mit einer unverschlüsselten One Identity Manager-Datenbank arbeiten und noch kein Synchronisationsprojekt in der Datenbank gespeichert ist, erfassen Sie alle Verbindungsdaten neu. Wenn bereits ein Synchronisationsprojekt gespeichert ist, wird diese Seite nicht angezeigt.

- 9. Der Assistent lädt das Zielsystemschema. Abhängig von der Art des Zielsystemzugriffs und der Größe des Zielsystems kann dieser Vorgang einige Minuten dauern.
- 10. Auf der Seite **Projektvorlage auswählen** wählen Sie eine Projektvorlage, mit der die Synchronisationskonfiguration erstellt werden soll.

HINWEIS: Der native Datenbankkonnektor stellt keine Standard-Projektvorlage zum Einrichten der Synchronisation bereit. Wenn Sie eigene Projektvorlagen erstellt haben, können Sie diese auswählen, um das Synchronisationsprojekt zu konfigurieren. Andernfalls wählen Sie **Leeres Projekt erstellen**.

11. Auf der Seite **Allgemein** erfassen Sie die allgemeinen Einstellungen für das Synchronisationsprojekt.

#### **Tabelle 6: Allgemeine Eigenschaften des Synchronisationsprojekts**

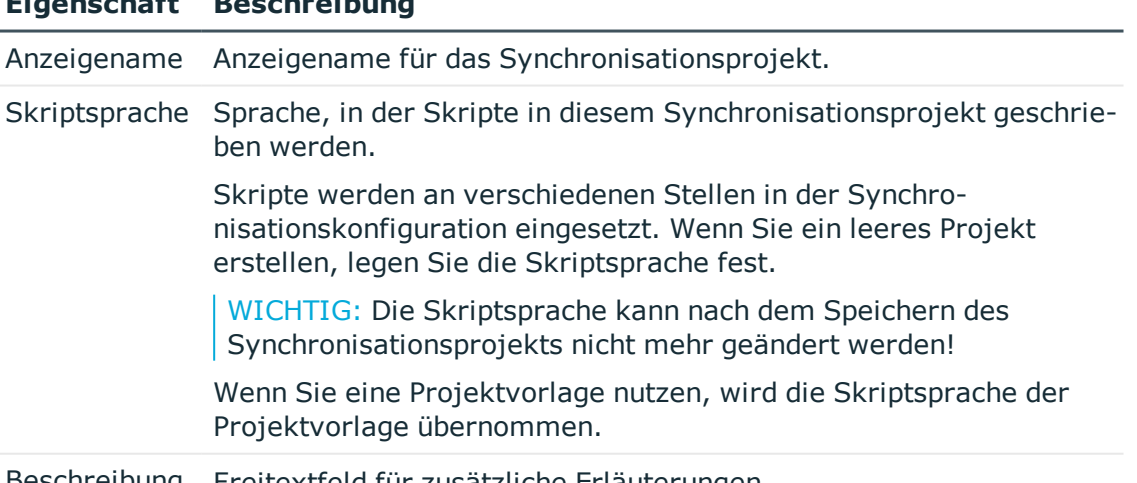

Beschreibung Freitextfeld für zusätzliche Erläuterungen.

12. Um den Projektassistenten zu beenden, klicken Sie **Fertig**.

**Eigenschaft Beschreibung**

13. Speichern Sie das Synchronisationsprojekt in der Datenbank.

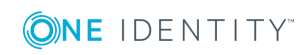

# <span id="page-18-0"></span>**Systemverbindung über den CData ADO.NET Provider herstellen**

#### **Tabelle 7: Benötigte Informationen für die Erstellung der Systemverbindung**

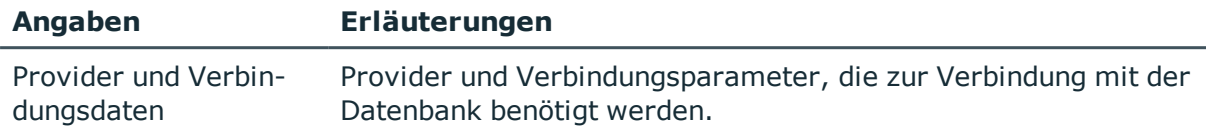

#### *Um die Verbindung zu einer CData ADO.NET Provider Datenbank zu konfigurieren*

1. Auf der Seite **Verbindung herstellen** erfassen Sie die Verbindungsparameter.

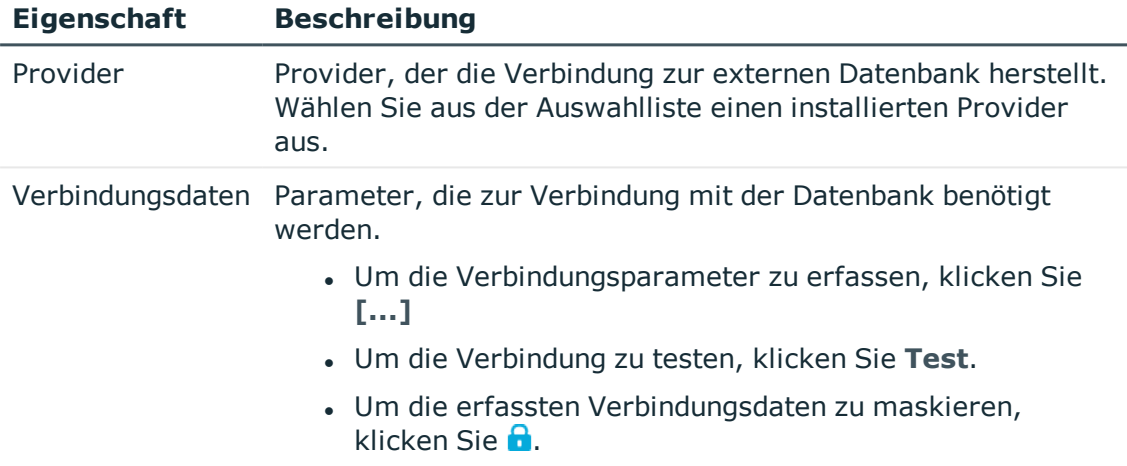

#### **Tabelle 8: Verbindungsparameter zur externen Datenbank**

2. Auf der Seite **Datenbank beschreiben** geben Sie der Datenbankverbindung einen Anzeigenamen und einen eindeutigen Bezeichner.

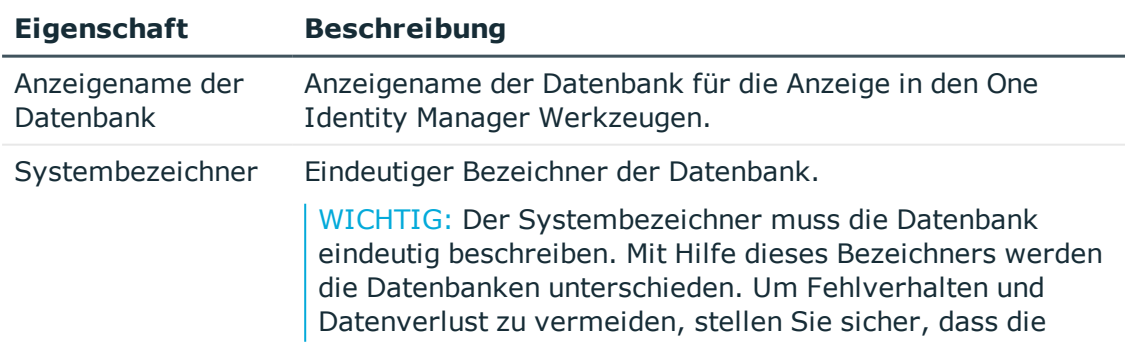

#### **Tabelle 9: Bezeichnung der Datenbank**

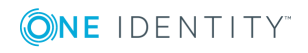

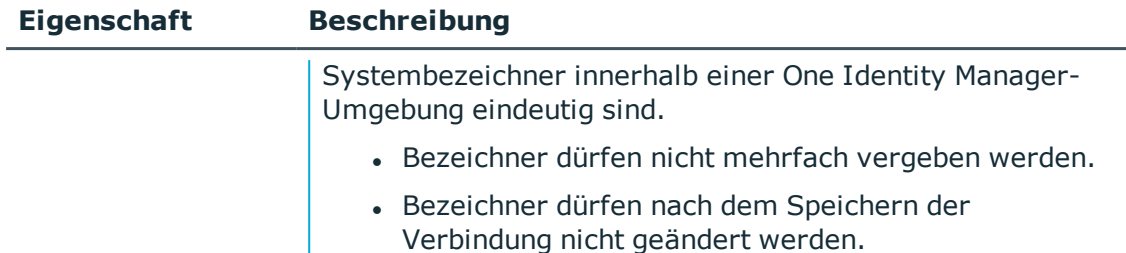

- 3. Auf der Seite **Konfiguration laden** können Sie eine Datei angeben, aus der die Verbindungskonfiguration geladen werden soll. Diese Daten werden in den weiteren Schritten des Verbindungsassistenten als Vorlage verwendet und können dort angepasst werden.
- 4. Auf der Seite **Zeitzonenauswahl** wählen Sie die Zeitzone für Zeitangaben in der Datenbank aus. Die Zeitzone wird benötigt, um Zeitangaben, die in der Datenbank gespeichert sind, in die lokale Zeit umrechnen zu können. In den One Identity Manager Werkzeugen wird die lokale Zeit angezeigt.
- 5. Auf der Seite **Initialisierung** können Sie zusätzliche Verbindungseinstellungen festlegen. Um beispielsweise Einstellungen für Zahlen- und Datumsformate, die Sprache oder die Datensortierung festzulegen, formulieren Sie ein Skript in der Syntax der Datenbank. Das Skript wird nach jedem Verbindungsaufbau ausgeführt.
- 6. Auf der Seite **Teilschemas auswählen** können Sie das Datenbankschema durch die Auswahl von Teilschemen reduzieren. Wenn die Datenbank mehrere Schemas enthält, legen Sie hier fest, welche Schemas in das Synchronisationsprojekt eingelesen werden sollen.
	- <sup>l</sup> Aktivieren Sie in der Liste **Teilschemas/Besitzer** alle Schemas, die verarbeitet werden sollen.
- 7. Auf der Seite **Schema laden** wird das Datenbankschema geladen. Dabei versucht der One Identity Manager ein bekanntes Schema zu erkennen.
	- Wenn ein One Identity Manager Schema erkannt wurde, wird die Option **Systembeschreibung vollständig ausfüllen** angezeigt. Wenn nur lesend auf die Datenbank zugegriffen werden soll, können Sie diese Option deaktivieren.

Wenn das Schema erfolgreich geladen wurde, kann der nächste Schritt im Verbindungsassistenten ausgeführt werden.

8. Auf der Seite **Schlüsselinformationen erweitern** legen Sie für jede Tabelle die Spalten fest, die als eindeutiger Schlüssel bei der Identifikation der Objekte genutzt werden.

HINWEIS: Tabellen ohne eindeutigen Schlüssel werden in der Synchronisationskonfiguration nicht verwendet.

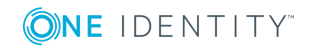

#### **Tabelle 10: Eindeutige Schlüssel definieren**

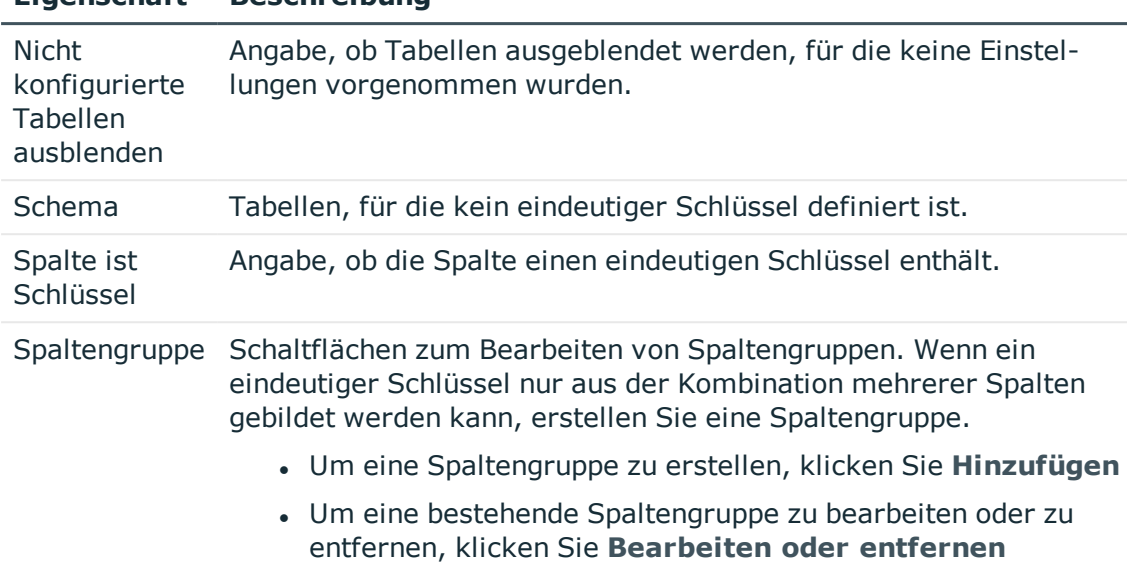

#### **Eigenschaft Beschreibung**

#### **Tabelle 11: Eigenschaften einer Spaltengruppe**

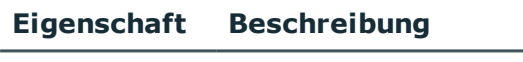

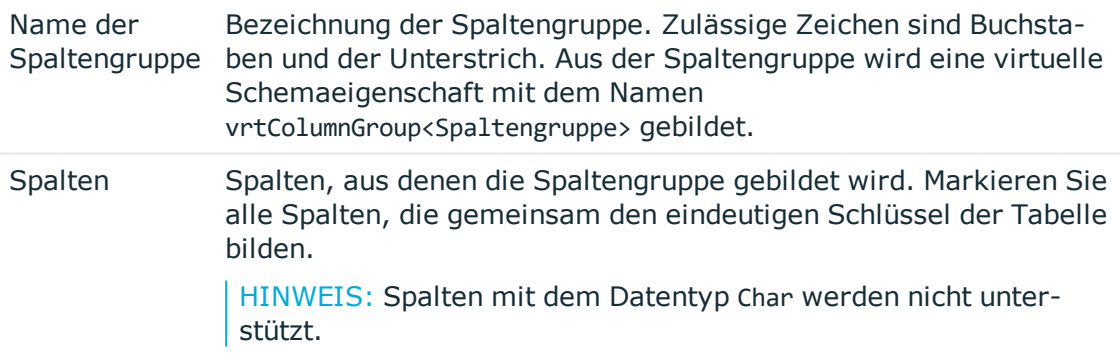

9. Auf der Seite **Datenrelationen definieren** können Sie Informationen über Objektbeziehungen erfassen.

#### **Tabelle 12: Spaltenbeziehungen definieren**

#### **Eigenschaft Beschreibung**

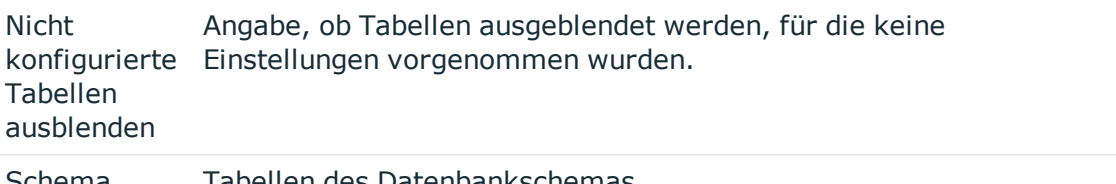

Schema Tabellen des Datenbankschemas.

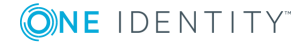

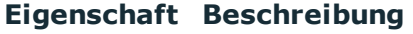

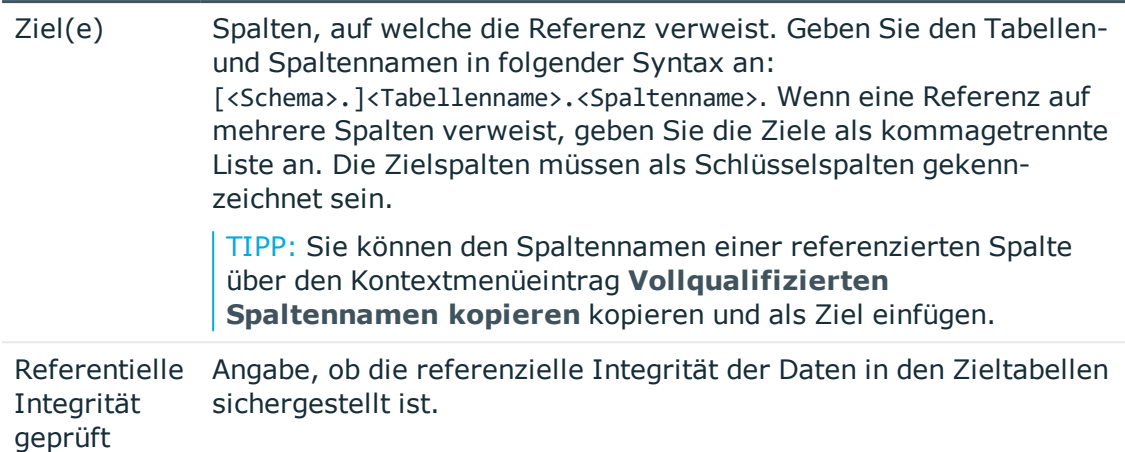

- 10. Auf der Seite **Schema vervollständigen** können Sie zusätzliche
	- Schemainformationen angeben.

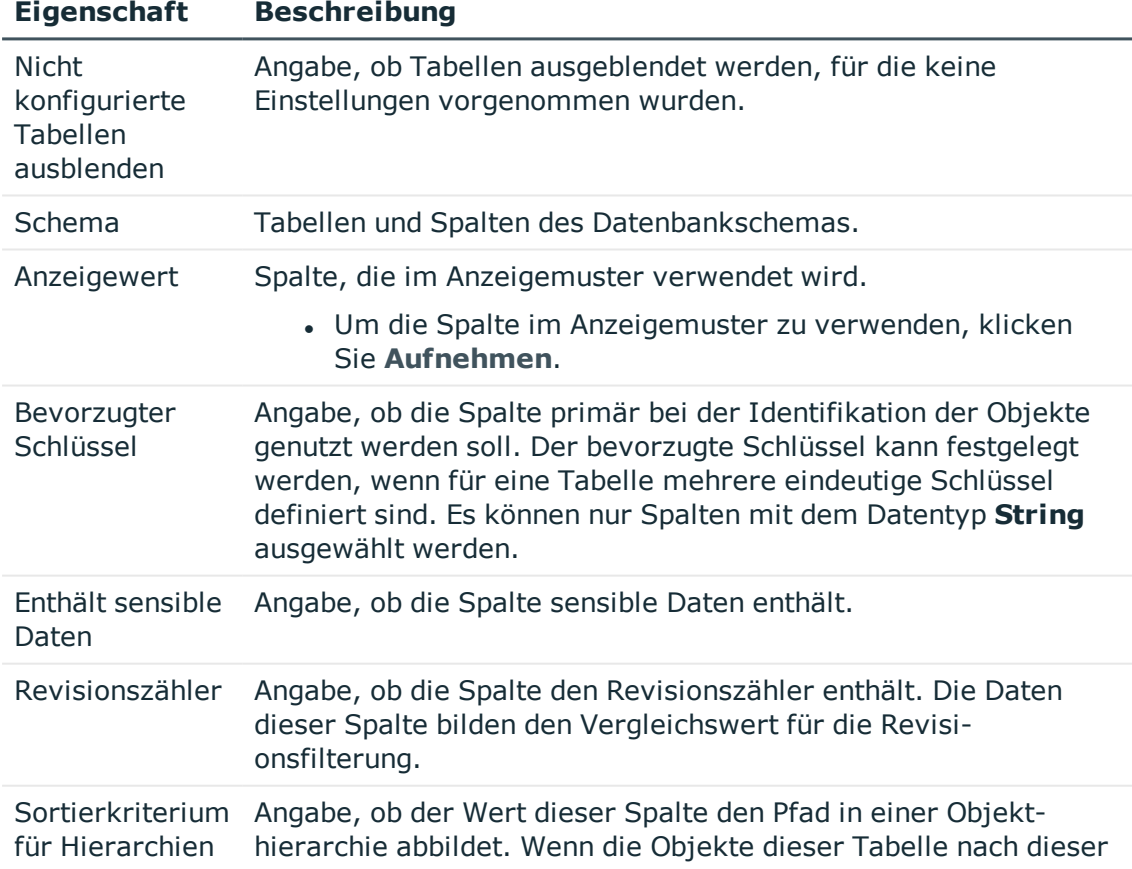

#### **Tabelle 13: Zusätzliche Schemainformationen**

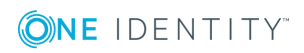

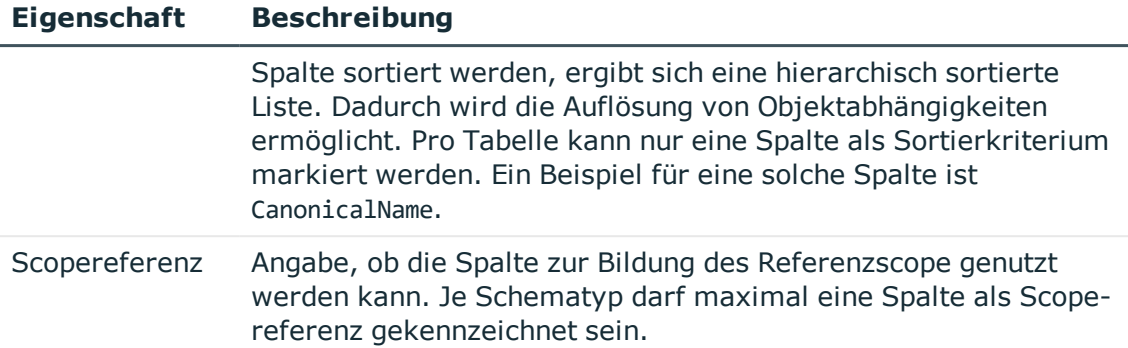

#### **Tabelle 14: Tabelleneigenschaften**

#### **Eigenschaft Beschreibung**

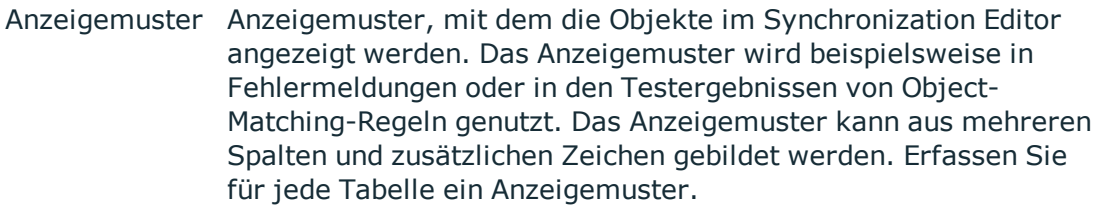

- Um eine Spalte im Anzeigemuster zu verwenden, wählen Sie eine Spalte und klicken Sie **Aufnehmen**.
- 11. Auf der Seite **Datenoperationen definieren** können Sie spezielle Operationen für die Änderung von Daten in der externen Datenbank festlegen. Das ist nur erforderlich, wenn die Standardoperationen INSERT, UPDATE und DELETE im externen Datenbanksystem nicht genutzt werden können.
	- VORSICHT: **Für die Implementierung von Datenoperationen sind fundierte Programmierkenntnisse erforderlich. Fehler in dieser Implementierung können zu Datenverlust führen.**

#### *Um eine Datenoperation zu definieren*

- a. Wählen Sie eine Tabelle und markieren Sie die Operation, für die Sie eine Datenoperation definieren möchten.
- b. Wählen Sie eine Strategie.
- c. Erfassen Sie im Eingabefeld **Einstellungen** die auszuführende Datenoperation.

#### **Tabelle 15: Datenoperation definieren**

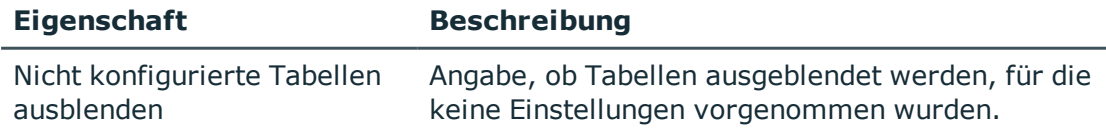

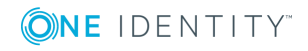

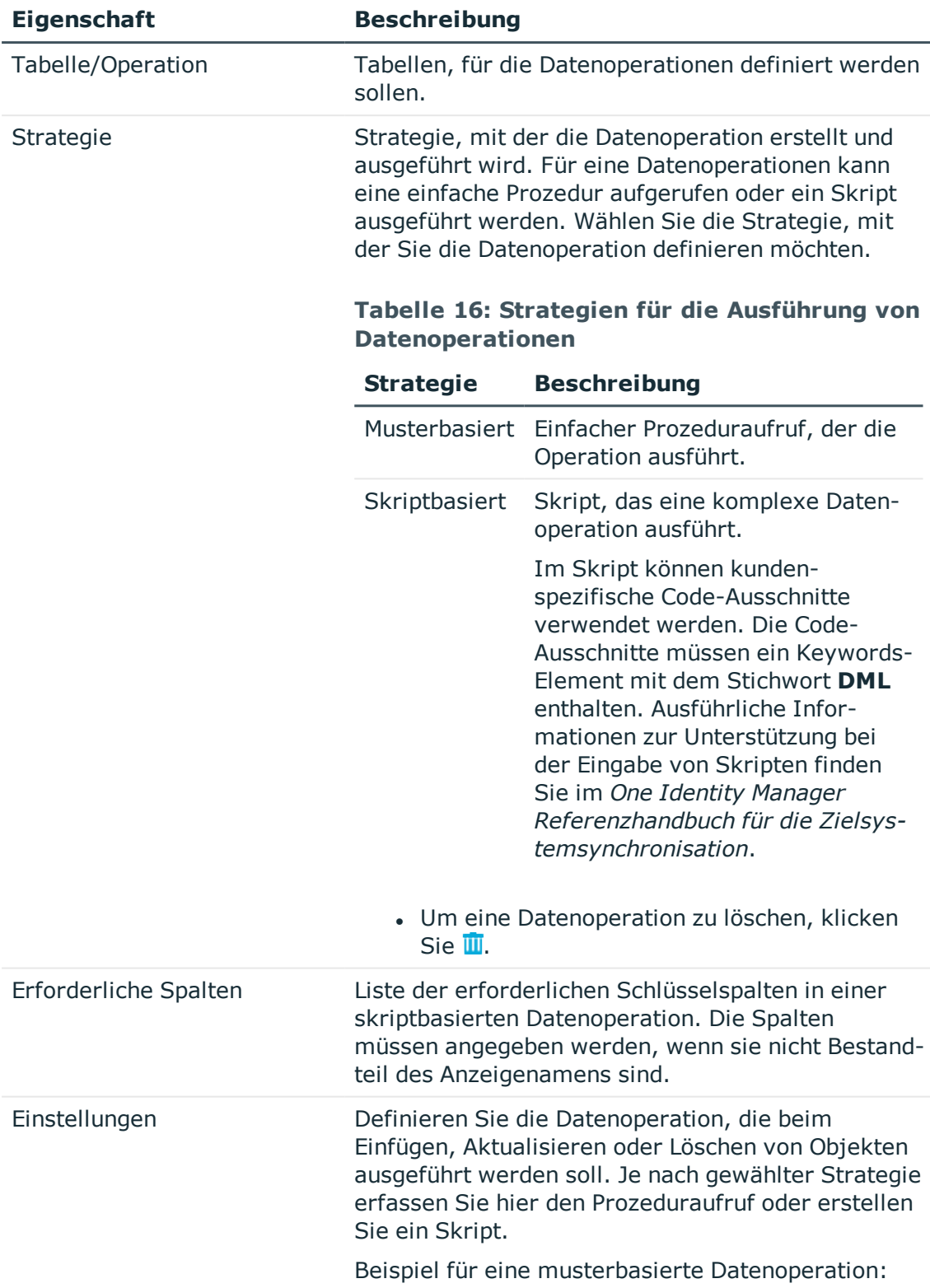

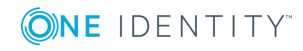

#### **Eigenschaft Beschreibung**

exec CreateUser ('%Uid%','%FirstName%','%LastName%')

Das Eingabefeld besitzt einen erweiterten Bearbeitungsmodus, in dem zusätzliche Aktionen möglich sind. Ausführliche Informationen zur Unterstützung beim Erstellen von Skripten finden Sie im *One Identity Manager Referenzhandbuch für die Zielsystemsynchronisation*.

12. Wenn Sie auf der Seite **Schema laden** die Option **Systembeschreibung vollständig ausfüllen** aktiviert oder auf der Seite **Datenoperationen definieren** Einstellungen vorgenommen haben, wird die Seite **Zielsystemschema erweitern** geöffnet. Hier können Sie das Zielsystemschema um virtuelle Schemaeigenschaften erweitern. Nutzen Sie virtuelle Schemaeigenschaften, um zusätzliche Daten für eine eigene DML-Behandlung bereitzustellen.

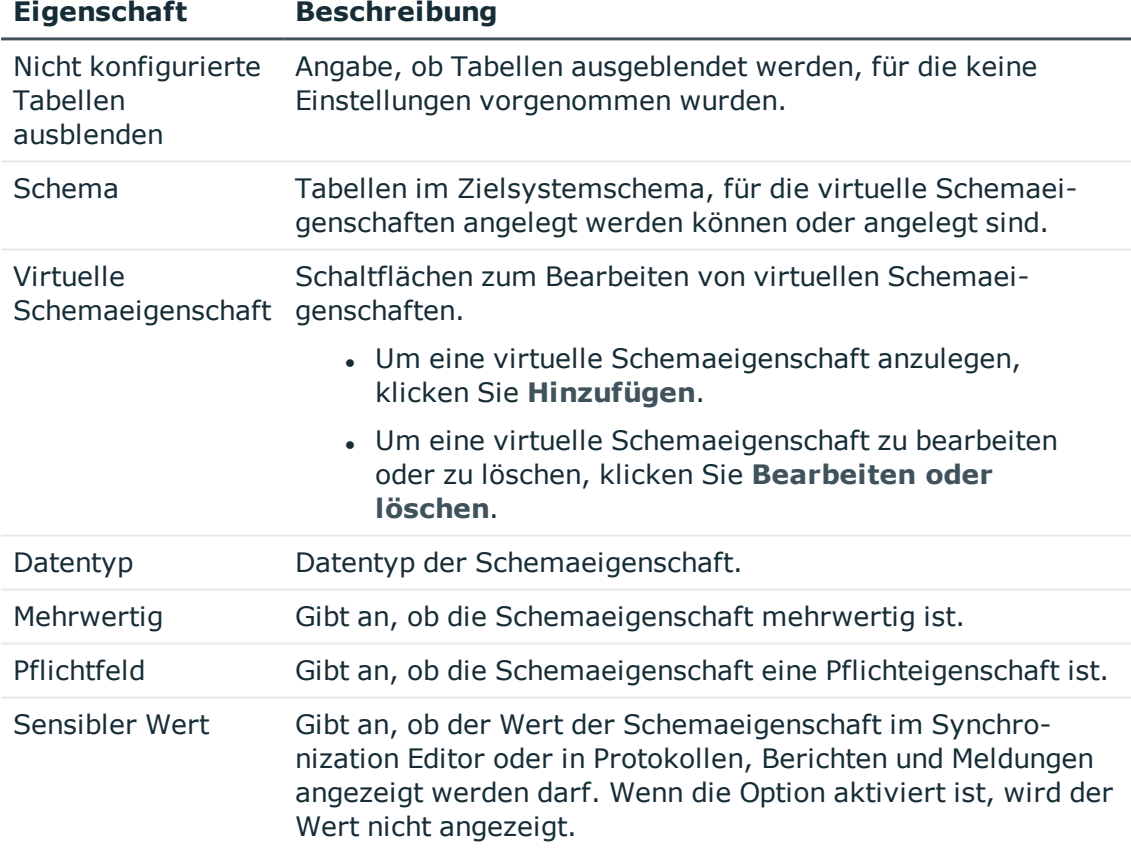

#### **Tabelle 17: Virtuelle Schemaeigenschaften**

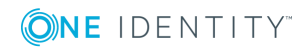

#### *Um eine virtuelle Schemaeigenschaft zu bearbeiten oder zu löschen*

- a. Öffnen Sie in der Spalte **Schema** den Knoten der Tabelle, deren Schemaeigenschaften Sie bearbeiten oder löschen möchten.
- b. Klicken Sie **Bearbeiten oder löschen**.
- c. Bearbeiten Sie die Eigenschaften der virtuellen Schemaeigenschaft.
	- ODER -

Klicken Sie **Löschen**.

#### **Verwandte Themen**

<span id="page-25-0"></span>• Vorgehen: [Synchronisationsprojekt](#page-15-0) erstellen auf Seite 16

# **Schema aktualisieren**

Während ein Synchronisationsprojekt bearbeitet wird, stehen alle Schemadaten (Schematypen und Schemaeigenschaften) des Zielsystemschemas und des One Identity Manager Schemas zur Verfügung. Für eine Synchronisationskonfiguration wird jedoch nur ein Teil dieser Daten benötigt. Wenn ein Synchronisationsprojekt fertig gestellt wird, werden die Schemas komprimiert, um die nicht benötigten Daten aus dem Synchronisationsprojekt zu entfernen. Dadurch kann das Laden des Synchronisationsprojekts beschleunigt werden. Die entfernten Schemadaten können zu einem späteren Zeitpunkt wieder in die Synchronisationskonfiguration aufgenommen werden.

Wenn sich das Zielsystemschema oder das One Identity Manager Schema geändert hat, müssen diese Änderungen ebenfalls in die Synchronisationskonfiguration aufgenommen werden. Anschließend können die Änderungen in das Mapping der Schemaeigenschaften eingearbeitet werden.

Um Schemadaten, die beim Komprimieren entfernt wurden, und Schemaänderungen in der Synchronisationskonfiguration berücksichtigen zu können, aktualisieren Sie das jeweilige Schema im Synchronisationsprojekt. Das kann erforderlich sein, wenn:

- ein Schema geändert wurde, durch:
	- Änderungen am Zielsystemschema
	- unternehmensspezifische Anpassungen des One Identity Manager Schemas
	- eine Update-Migration des One Identity Manager
- **.** ein Schema im Synchronisationsprojekt komprimiert wurde, durch:
	- die Aktivierung des Synchronisationsprojekts
	- erstmaliges Speichern des Synchronisationsprojekts
	- Komprimieren eines Schemas

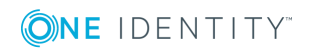

#### *Um das Schema einer Systemverbindung zu aktualisieren*

1. Wählen Sie die Kategorie **Konfiguration | Zielsystem**. - ODER -

Wählen Sie die Kategorie **Konfiguration | One Identity Manager Verbindung**.

- 2. Wählen Sie die Ansicht **Allgemein** und klicken Sie **Schema aktualisieren**.
- 3. Bestätigen Sie die Sicherheitsabfrage mit **Ja**. Die Schemadaten werden neu geladen.

#### *Um ein Mapping zu bearbeiten*

- 1. Wählen Sie die Kategorie **Mappings**.
- 2. Wählen Sie in der Navigationsansicht das Mapping.

Der Mappingeditor wird geöffnet. Ausführliche Informationen zum Bearbeiten von Mappings finden Sie im *One Identity Manager Referenzhandbuch für die Zielsystemsynchronisation*.

HINWEIS: Wenn das Schema eines aktivierten Synchronisationsprojekts aktualisiert wird, wird das Synchronisationsprojekt deaktiviert. Damit Synchronisationen ausgeführt werden, aktivieren Sie das Synchronisationsprojekt erneut.

# <span id="page-26-0"></span>**Synchronisation starten**

Synchronisationen werden über zeitgesteuerter Prozessaufträge gestartet. Ein zeitgesteuerter Prozessauftrag wird angelegt, sobald einer Startkonfiguration ein Zeitplan zugeordnet wird. Zeitpläne legen die Ausführungszeiten für die Synchronisation fest.

HINWEIS: Eine Synchronisation kann nur gestartet werden, wenn das Synchronisationsprojekt aktiviert ist.

Um regelmäßige Synchronisationen auszuführen, konfigurieren und aktivieren Sie einen Zeitplan. Wenn kein Zeitplan aktiviert ist, können Sie die Synchronisation auch manuell starten.

WICHTIG: Solange eine Synchronisation ausgeführt wird, sollte keine weitere Synchronisation für dasselbe Zielsystem gestartet werden. Das gilt insbesondere, wenn dieselben Synchronisationsobjekte verarbeitet werden.

- Wenn eine weitere Synchronisation mit derselben Startkonfiguration gestartet wird, wird dieser Prozess gestoppt und erhält den Ausführungsstatus **Frozen**. Es wird eine Fehlermeldung in die Protokolldatei des One Identity Manager Service geschrieben.
	- Stellen Sie sicher, dass Startkonfigurationen, die in Startfolgen verwendet werden, nicht gleichzeitig einzeln gestartet werden. Weisen Sie den Startfolgen und Startkonfigurationen unterschiedliche Zeitpläne zu.
- Wenn eine weitere Synchronisation mit einer anderen Startkonfiguration gestartet

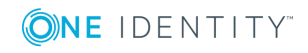

wird, die dasselbe Zielsystem anspricht, kann das zu Synchronisationsfehlern oder Datenverlust führen. Legen Sie an den Startkonfigurationen fest, wie sich der One Identity Manager in diesem Fall verhalten soll.

- Stellen Sie über den Zeitplan sicher, dass die Startkonfigurationen nacheinander ausgeführt werden.
- Gruppieren Sie die Startkonfigurationen mit gleichem Startverhalten.

Wenn verschiedene Zielsysteme immer in einer vorher festgelegten Reihenfolge synchronisiert werden sollen, nutzen Sie Startfolgen, um die Synchronisation zu starten. In einer Startfolge können beliebige Startkonfigurationen aus verschiedenen Synchronisationsprojekten zusammengestellt und in eine Ausführungsreihenfolge gebracht werden. Ausführliche Informationen zu Startfolgen finden Sie im *One Identity Manager Referenzhandbuch für die Zielsystemsynchronisation*.

# <span id="page-27-0"></span>**Synchronisation auswerten**

Die Ergebnisse der Synchronisation werden im Synchronisationsprotokoll zusammengefasst. Der Umfang des Synchronisationsprotokolls kann für jede Systemverbindung separat festgelegt werden. Der One Identity Manager stellt verschiedene Berichte bereit, in denen die Synchronisationsergebnisse nach verschiedenen Kriterien aufbereitet sind.

#### *Um das Protokoll einer Synchronisation anzuzeigen*

- 1. Öffnen Sie das Synchronisationsprojekt im Synchronization Editor.
- 2. Wählen Sie die Kategorie **Protokolle**.
- 3. Klicken Sie in der Symbolleiste der Navigationsansicht

In der Navigationsansicht werden die Protokolle aller abgeschlossenen Synchronisationsläufe angezeigt.

4. Wählen Sie per Maus-Doppelklick das Protokoll, das angezeigt werden soll.

Die Auswertung der Synchronisation wird als Bericht angezeigt. Sie können diesen Bericht speichern.

Synchronisationsprotokolle werden für einen festgelegten Zeitraum aufbewahrt.

#### *Um den Aufbewahrungszeitraum für Synchronisationsprotokolle anzupassen*

<sup>l</sup> Aktivieren Sie im Designer den Konfigurationsparameter **DPR | Journal | LifeTime** und tragen Sie die maximale Aufbewahrungszeit ein.

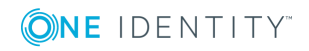

# <span id="page-28-0"></span>**Nachbehandlung ausstehender Objekte**

Objekte, die im Zielsystem nicht vorhanden sind, können bei der Synchronisation in den One Identity Manager als ausstehend gekennzeichnet werden. Damit kann verhindert werden, dass Objekte aufgrund einer fehlerhaften Datensituation oder einer fehlerhaften Synchronisationskonfiguration gelöscht werden.

#### Ausstehende Objekte

- können im One Identity Manager nicht bearbeitet werden,
- werden bei jeder weiteren Synchronisation ignoriert,
- werden bei der Vererbungsberechnung ignoriert.

Das heißt, sämtliche Mitgliedschaften und Zuweisungen bleiben solange erhalten, bis die ausstehenden Objekte nachbearbeitet wurden.

Führen Sie dafür einen Zielsystemabgleich durch.

#### *Um die Nachbehandlung ausstehender Objekte zu ermöglichen*

• Konfigurieren Sie den Zielsystemabgleich.

Weitere Informationen finden Sie unter [Zielsystemabgleich](#page-28-1) konfigurieren auf [Seite](#page-28-1) 29.

#### **Verwandte Themen**

- Vorgehen: Ausstehende Objekte [nachbehandeln](#page-30-0) auf Seite 31
- Benutzer und Berechtigungen für die [Synchronisation](#page-4-0) auf Seite 5

## <span id="page-28-1"></span>**Zielsystemabgleich konfigurieren**

Um ausstehende Objekte nachbehandeln zu können, erstellen Sie einen Zielsystemtyp. Weisen Sie die Tabellen, die durch die Synchronisation befüllt werden, diesem Zielsystemtyp zu. Legen Sie die Tabellen fest, für die ausstehende Objekte in der Nachbehandlung in das Zielsystem publiziert werden dürfen. Definieren Sie einen Prozess zum Publizieren der Objekte.

#### *Um einen Zielsystemtyp zu erstellen*

- 1. Wählen Sie im Manager die Kategorie **Datensynchronisation | Basisdaten zur Konfiguration | Zielsystemtypen**.
- 2. Klicken Sie in der Ergebnisliste  $\mathbf{1}$ .
- 3. Bearbeiten Sie die Stammdaten des Zielsystemtyps.
- 4. Speichern Sie die Änderungen.

Für einen Zielsystemtyp erfassen Sie folgende Daten.

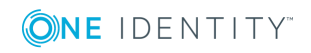

One Identity Manager 8.1.4 Anwenderhandbuch für den nativen Datenbankkonnektor für den CData ADO.NET Provider

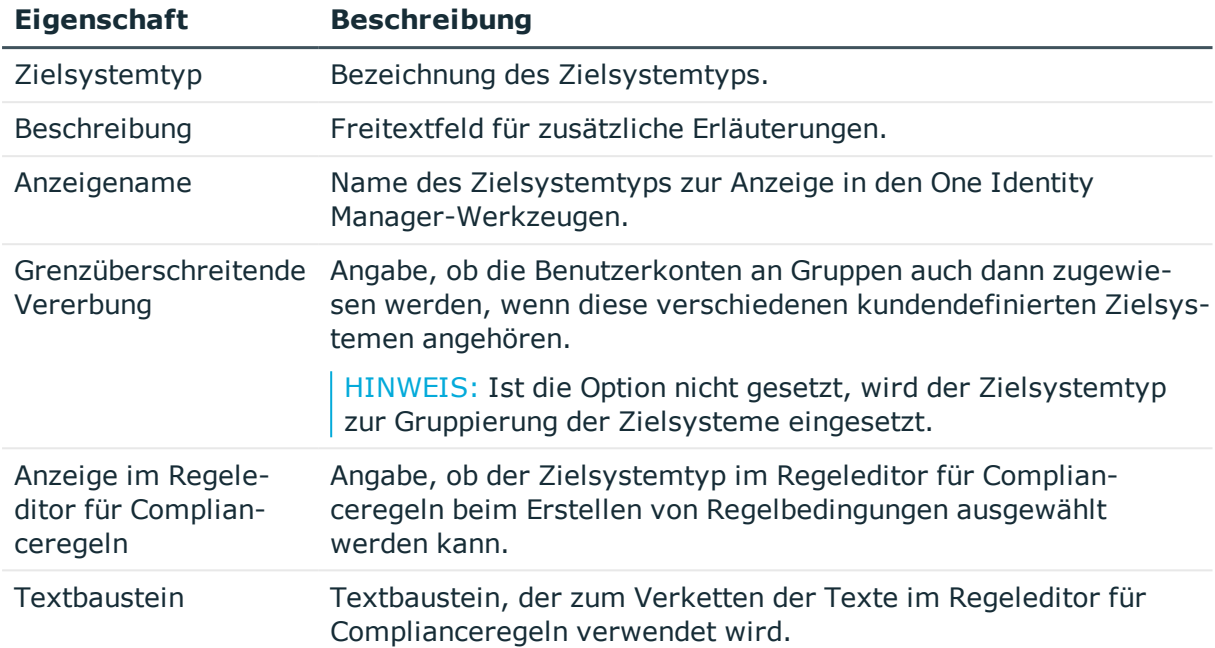

#### **Tabelle 18: Stammdaten eines Zielsystemtyps**

#### *Um Tabellen in den Zielsystemabgleich aufzunehmen*

- 1. Wählen Sie im Manager die Kategorie **Datensynchronisation | Basisdaten zur Konfiguration | Zielsystemtypen**.
- 2. Wählen Sie in der Ergebnisliste den Zielsystemtyp.
- 3. Wählen Sie die Aufgabe **Synchronisationstabellen zuweisen**.
- 4. Weisen Sie im Bereich **Zuordnungen hinzufügen** die Tabellen zu, für die Sie ausstehende Objekte behandeln möchten.
- 5. Speichern Sie die Änderungen.
- 6. Wählen Sie die Aufgabe **Konfigurieren der Tabellen zum Publizieren**.
- 7. Wählen Sie die Tabellen, für die ausstehende Objekte in das Zielsystem publiziert werden dürfen und aktivieren Sie die Option **Publizierbar**.
- 8. Speichern Sie die Änderungen.

HINWEIS: Damit ausstehende Objekte in der Nachbehandlung publiziert werden können, muss der Konnektor schreibend auf das Zielsystem zugreifen können. Das heißt, an der Zielsystemverbindung ist die Option **Verbindung darf nur gelesen werden** deaktiviert.

#### *Um ausstehende Objekte publizieren zu können*

• Erstellen Sie für jede Tabelle, für die Sie ausstehende Objekte publizieren möchten, einen Prozess, der durch das Ereignis HandleOutstanding ausgelöst wird und der die Provisionierung der Objekte ausführt. Verwenden Sie die Prozessfunktion AdHocProjection der Prozesskomponente ProjectorComponent. Ausführliche

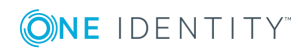

Informationen zum Definieren von Prozessen finden Sie im *One Identity Manager Konfigurationshandbuch*.

## <span id="page-30-0"></span>**Vorgehen: Ausstehende Objekte nachbehandeln**

#### *Um ausstehende Objekte nachzubearbeiten*

1. Wählen Sie im Manager die Kategorie **Datensynchronisation | Zielsystemabgleich: <Zielsystemtyp>**.

In der Navigationsansicht werden alle Tabellen angezeigt, die dem Zielsystemtyp zugewiesen sind.

2. Wählen Sie in der Navigationsansicht die Tabelle, für die Sie ausstehende Objekte nachbearbeiten möchten.

Auf dem Formular werden alle Objekte angezeigt, die als ausstehend markiert sind. TIPP:

#### *Um die Objekteigenschaften eines ausstehenden Objekts anzuzeigen*

- a. Wählen Sie auf dem Formular für den Zielsystemabgleich das Objekt.
- b. Öffnen Sie das Kontextmenü und klicken Sie **Objekt anzeigen**.
- 3. Wählen Sie die Objekte, die Sie nachbearbeiten möchten. Mehrfachauswahl ist möglich.
- 4. Klicken Sie in der Formularsymbolleiste eins der folgenden Symbole, um die jeweilige Methode auszuführen.

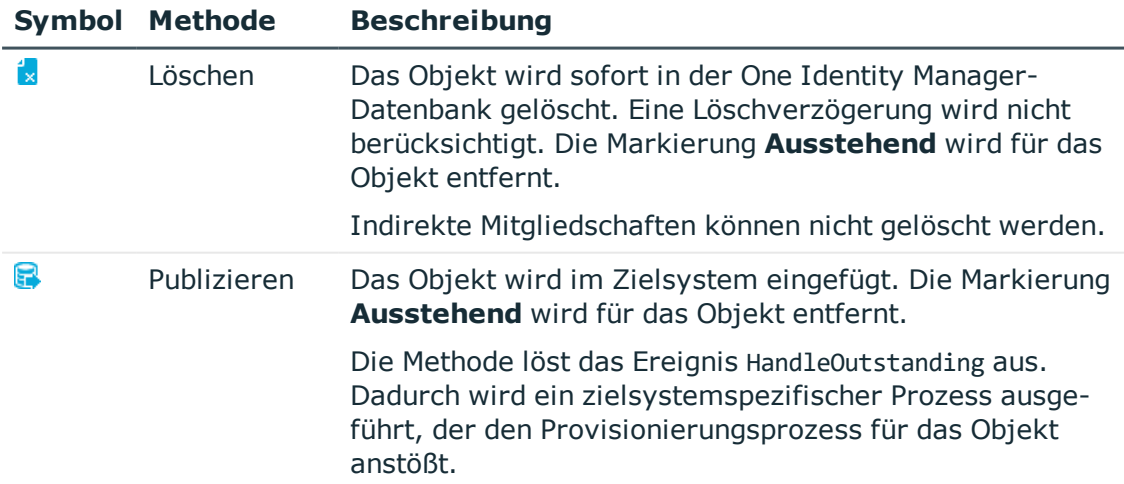

#### **Tabelle 19: Methoden zur Behandlung ausstehender Objekte**

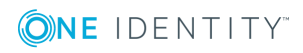

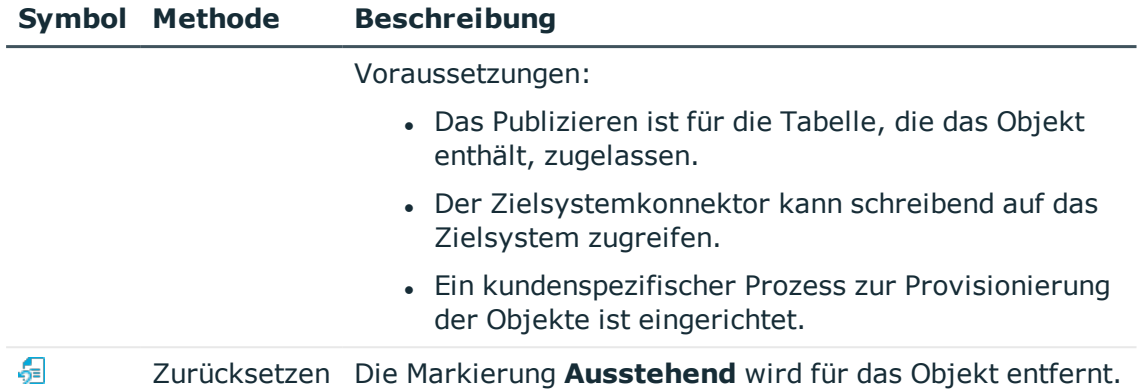

5. Bestätigen Sie die Sicherheitsabfrage mit **Ja**.

HINWEIS: Standardmäßig werden die ausgewählten Objekte parallel verarbeitet. Damit wird die Ausführung der ausgewählten Methode beschleunigt. Wenn bei der Verarbeitung ein Fehler auftritt, wird die Aktion abgebrochen und alle Änderungen werden rückgängig gemacht.

Um den Fehler zu lokalisieren, muss die Massenverarbeitung der Objekte deaktiviert werden. Die Objekte werden damit nacheinander verarbeitet. Das fehlerhafte Objekt wird in der Fehlermeldung benannt. Alle Änderungen, die bis zum Auftreten des Fehlers vorgenommen wurden, werden gespeichert.

#### *Um die Massenverarbeitung zu deaktivieren*

• Deaktivieren Sie in der Formularsymbolleiste  $\mathbb{D}$ .

#### **Verwandte Themen**

- [Zielsystemabgleich](#page-28-1) konfigurieren auf Seite 29
- Benutzer und Berechtigungen für die [Synchronisation](#page-4-0) auf Seite 5

# <span id="page-31-0"></span>**Provisionierung von Mitgliedschaften konfigurieren**

Mitgliedschaften, beispielsweise von Benutzerkonten in Gruppen, werden in der One Identity Manager-Datenbank in Zuordnungstabellen gespeichert. Bei der Provisionierung von geänderten Mitgliedschaften werden möglicherweise Änderungen, die im Zielsystem vorgenommen wurden, überschrieben. Dieses Verhalten kann unter folgenden Bedingungen auftreten:

• Mitgliedschaften werden im Zielsystem in Form einer Liste als Eigenschaft eines Objekts gespeichert (Beispiel: Liste von Benutzerkonten in der Eigenschaft Member einer Active Directory Gruppe (Group)).

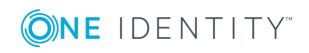

One Identity Manager 8.1.4 Anwenderhandbuch für den nativen Datenbankkonnektor für den CData ADO.NET Provider

- Änderungen von Mitgliedschaften sind in beiden verbundenen Systemen zulässig.
- Ein Provisionierungsworkflow und Provisionierungsprozesse sind eingerichtet.

Wird eine Mitgliedschaft im One Identity Manager geändert, wird standardmäßig die komplette Mitgliederliste in das Zielsystem übertragen. Mitgliedschaften, die zuvor im Zielsystem hinzugefügt wurden, werden dabei entfernt; zuvor gelöschte Mitgliedschaften werden wieder eingefügt.

Um das zu verhindern, kann die Provisionierung so konfiguriert werden, dass nur die einzelne geänderte Mitgliedschaft in das Zielsystem provisioniert wird. Das entsprechende Verhalten wird für jede Zuordnungstabelle separat konfiguriert.

#### *Um die Einzelprovisionierung von Mitgliedschaften zu ermöglichen*

- 1. Wählen Sie im Manager die Kategorie **Datensynchronisation | Basisdaten zur Konfiguration | Zielsystemtypen**.
- 2. Wählen Sie die Aufgabe **Konfigurieren der Tabellen zum Publizieren**.
- 3. Wählen Sie die Zuordnungstabellen, für die Sie die Einzelprovisionierung ermöglichen möchten. Mehrfachauswahl ist möglich.
	- Die Option kann nur für Zuordnungstabellen aktiviert werden, deren Basistabelle eine Spalte XDateSubItem oder CCC\_XDateSubItem hat.
	- Zuordnungstabellen, die im Mapping in einer virtuellen Schemaeigenschaft zusammengefasst sind, müssen identisch markiert werden (beispielsweise ADSAccountInADSGroup, ADSGroupInADSGroup und ADSMachineInADSGroup).
- 4. Klicken Sie **Merge-Modus**.
- 5. Speichern Sie die Änderungen.

Für jede Zuordnungstabelle, die so gekennzeichnet ist, werden Änderungen, die im One Identity Manager vorgenommen werden, in einer separaten Tabelle gespeichert. Bei der Provisionierung der Änderungen wird die Mitgliederliste im Zielsystem mit den Einträgen in dieser Tabelle abgeglichen. Damit wird nicht die gesamte Mitgliederliste überschrieben, sondern nur die einzelne geänderte Mitgliedschaft provisioniert.

HINWEIS: Bei einer Synchronisation wird immer die komplette Mitgliederliste aktualisiert. Dabei werden Objekte mit Änderungen, deren Provisionierung noch nicht abgeschlossen ist, nicht verarbeitet. Diese Objekte werden im Synchronisationsprotokoll aufgezeichnet.

Die Einzelprovisionierung von Mitgliedschaften kann durch eine Bedingung eingeschränkt werden. Wenn für eine Tabelle der Merge-Modus deaktiviert wird, dann wird auch die Bedingung gelöscht. Tabellen, bei denen die Bedingung bearbeitet oder gelöscht wurde, sind durch folgendes Icon gekennzeichnet: 园. Die originale Bedingung kann jederzeit wiederhergestellt werden.

#### *Um die Standardbedingung wiederherzustellen*

- 1. Wählen Sie die Zuordnungstabelle, für welche Sie die Bedingung wiederherstellen möchten.
- 2. Klicken Sie mit der rechten Maustaste auf die gewählte Zeile und wählen Sie im

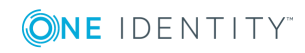

Kontextmenü **Originalwerte wiederherstellen**.

3. Speichern Sie die Änderungen.

Ausführliche Informationen zur Provisionierung von Mitgliedschaften finden Sie im *One Identity Manager Referenzhandbuch für die Zielsystemsynchronisation*.

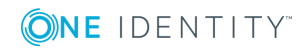

One Identity Manager 8.1.4 Anwenderhandbuch für den nativen Datenbankkonnektor für den CData ADO.NET Provider

Nativer Datenbankkonnektor für CData ADO.NET Provider Datenbanken

# **Fehlerbehebung**

<span id="page-34-0"></span>Ausführliche Informationen zur Fehlerbehebung bei der Synchronisation von Objekthierarchien finden Sie im One Identity Manager Referenzhandbuch für die Zielsystemsynchronisation.

# <span id="page-34-1"></span>**Unterstützung bei der Analyse von Synchronisationsproblemen**

Für die Analyse von Problemen während der Synchronisation, beispielsweise unzureichender Performance, kann ein Bericht erzeugt werden. Der Bericht enthält Informationen wie beispielsweise:

- Ergebnisse der Konsistenzprüfung
- Einstellungen zur Revisionsfilterung
- Verwendeter Scope
- Analyse des Synchronisationspuffers
- Zugriffszeiten auf die Objekte in der One Identity Manager-Datenbank und im Zielsystem

#### *Um den Synchronisationsanalysebericht zu erstellen*

- 1. Öffnen Sie das Synchronisationsprojekt im Synchronization Editor.
- 2. Wählen Sie das Menü **Hilfe | Synchronisationsanalysebericht erstellen** und beantworten Sie die Sicherheitsabfrage mit **Ja**.

Die Generierung des Berichts nimmt einige Zeit in Anspruch. Er wird in einem separaten Fenster angezeigt.

3. Drucken Sie den Bericht oder Speichern Sie ihn in einem der verschiedenen Ausgabeformate.

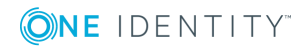

<span id="page-35-0"></span>One Identity Lösungen eliminieren die Komplexität und die zeitaufwendigen Prozesse, die häufig bei der Identity Governance, der Verwaltung privilegierter Konten und dem Zugriffsmanagement aufkommen. Unsere Lösungen fördern die Geschäftsagilität und bieten durch lokale, hybride und Cloud-Umgebungen eine Möglichkeit zur Bewältigung Ihrer Herausforderungen beim Identitäts- und Zugriffsmanagement.

# <span id="page-35-1"></span>**Kontaktieren Sie uns**

Bei Fragen zum Kauf oder anderen Anfragen, wie Lizenzierungen, Support oder Support-Erneuerungen, besuchen Sie <https://www.oneidentity.com/company/contact-us.aspx>.

# <span id="page-35-2"></span>**Technische Supportressourcen**

Technische Unterstützung steht für One Identity Kunden mit einem gültigen Wartungsvertrag und Kunden mit Testversionen zur Verfügung. Sie können auf das Support Portal unter <https://support.oneidentity.com/> zugreifen.

Das Support Portal bietet Selbsthilfe-Tools, die Sie verwenden können, um Probleme schnell und unabhängig zu lösen, 24 Stunden am Tag, 365 Tage im Jahr. Das Support Portal ermöglicht Ihnen:

- Senden und Verwalten von Serviceanfragen
- Anzeigen von Knowledge Base Artikeln
- Anmeldung für Produktbenachrichtigungen
- Herunterladen von Software und technischer Dokumentation
- Anzeigen von Videos unter [www.YouTube.com/OneIdentity](http://www.youtube.com/OneIdentity)
- Engagement in der One Identity Community
- Chat mit Support-Ingenieuren
- Anzeigen von Diensten, die Sie bei Ihrem Produkt unterstützen

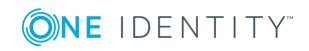

Über uns

# **Index**

## <span id="page-36-0"></span>**A**

Anwendungsrolle [5](#page-4-0) Anwendungsrolle für die Synchronisation [9](#page-8-0) Ausstehendes Objekt [29](#page-28-0)

## **B**

Basisobjekt [14](#page-13-0)

## **C**

CData ADO.NET Provider [4](#page-3-0)

## **D**

Datenbankkonnektor nativer [4](#page-3-0)

## **J**

Jobserver bearbeiten [11](#page-10-0)

### **M**

Mitgliedschaft Änderung provisionieren [32](#page-31-0)

## **O**

Objekt ausstehend [29](#page-28-0), [31](#page-30-0) publizieren [31](#page-30-0) sofort löschen [31](#page-30-0)

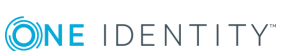

#### One Identity Manager 8.1.4 Anwenderhandbuch für den nativen Datenbankkonnektor für den CData ADO.NET Provider

Provisionierung Mitgliederliste [32](#page-31-0)

## **R**

**P**

Remoteverbindungsserver [14](#page-13-0)

## **S**

Schema aktualisieren [26](#page-25-0) Änderungen [26](#page-25-0) komprimieren [26](#page-25-0) Synchronisation starten [27](#page-26-0) Synchronisationsanalysebericht [35](#page-34-1) Synchronisationskonfiguration [14,](#page-13-0) [16](#page-15-0) Synchronisationsprotokoll [28](#page-27-0) Synchronisationsserver [14](#page-13-0) installieren [11](#page-10-0) Jobserver [11](#page-10-0) konfigurieren [11](#page-10-0)

## **V**

Variablenset [14](#page-13-0)

### **W**

Workflow [14](#page-13-0)

Index

## **Z**

Zielsystemabgleich Tabellen zuweisen [29](#page-28-1) Zielsystemtyp [29](#page-28-1)

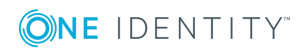

Index